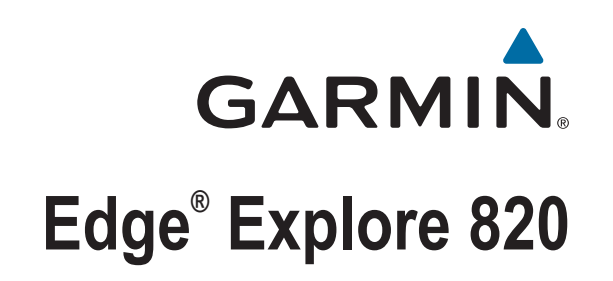

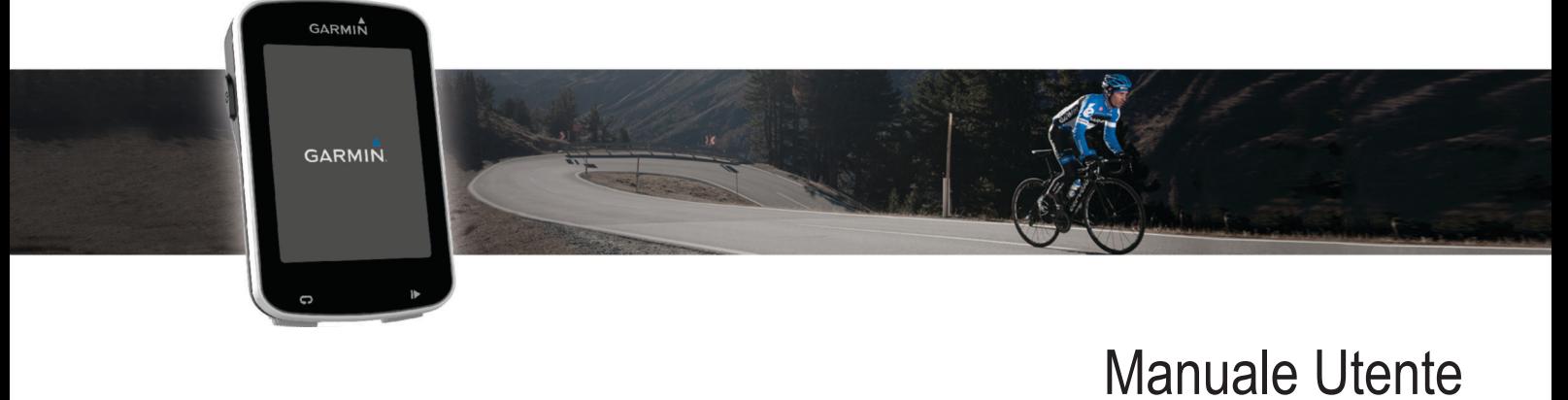

#### © 2016 Garmin Ltd. o sue affiliate

Tutti i diritti riservati. Ai sensi delle norme sul copyright, non è consentito copiare integralmente o parzialmente il presente manuale senza il consenso scritto di Garmin. Garmin si riserva il diritto di modificare o migliorare i prodotti e di apportare modifiche al contenuto del presente manuale senza obbligo di preavviso nei confronti di persone o organizzazioni. Visitare il sito Web [www.garmin.com](http://www.garmin.com) per gli attuali aggiornamenti e ulteriori informazioni sull'uso del prodotto.

Garmin®, il logo Garmin, ANT+®, Auto Lap®, Auto Pause® e Edge® sono marchi di Garmin Ltd. o delle società affiliate, registrati negli Stati Uniti e in altri Paesi. Connect IQ™, Garmin Connect™, Garmin Express™, Varia™ e Varia Vision™ sono marchi di Garmin Ltd. o delle società affiliate. L'uso di tali marchi non è consentito senza consenso esplicito da parte di Garmin.

ll marchio e i logo Bluetooth® sono di proprietà di Bluetooth SIG, Inc. e il loro uso da parte di Garmin è concesso su licenza. Mac® è un marchio di Apple, Inc., registrato negli Stati Uniti e in altri Paesi. Windows® è un marchio registrato di Microsoft Corporation negli Stati Uniti e in altri Paesi. Gli altri marchi e nomi commerciali sono di proprietà dei rispettivi titolari.

Questo prodotto è certificato ANT+®. Per un elenco di prodotti compatibili e applicazioni, visitare il sito Web [www.thisisant.com/directory](http://www.thisisant.com/directory).

Numero modello: AA3001

# **Sommario**

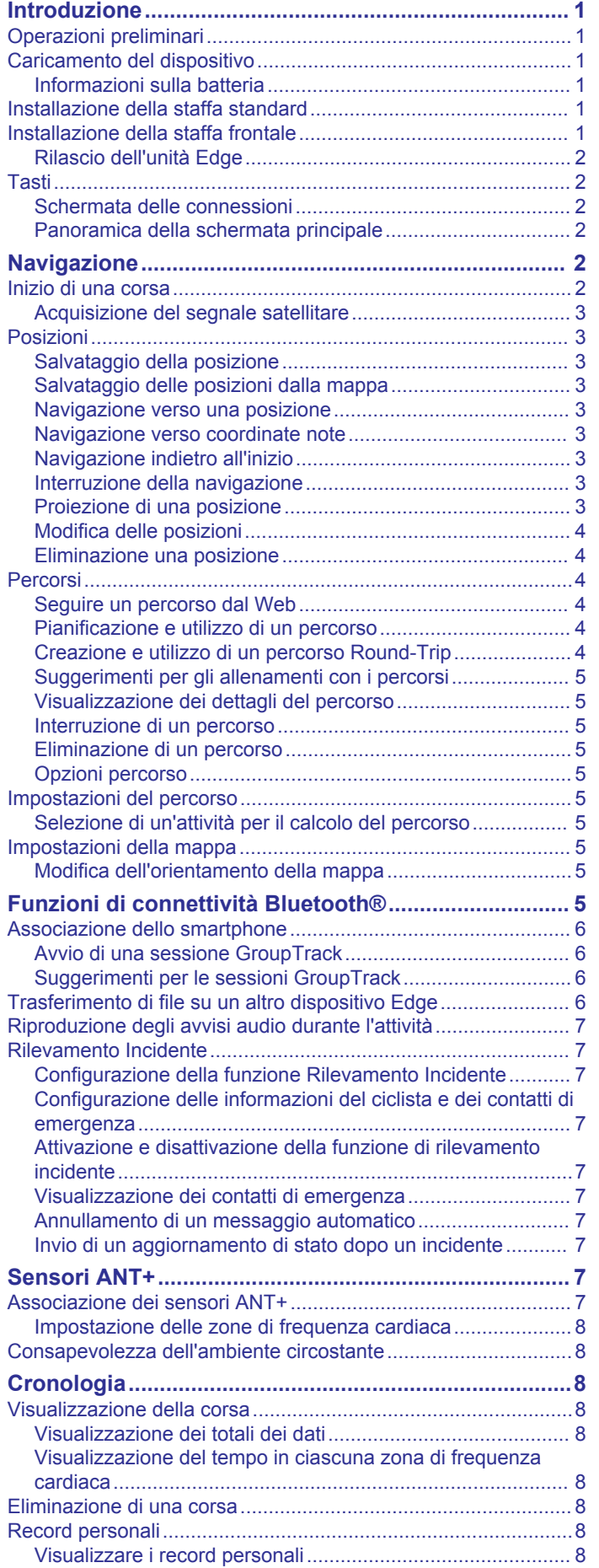

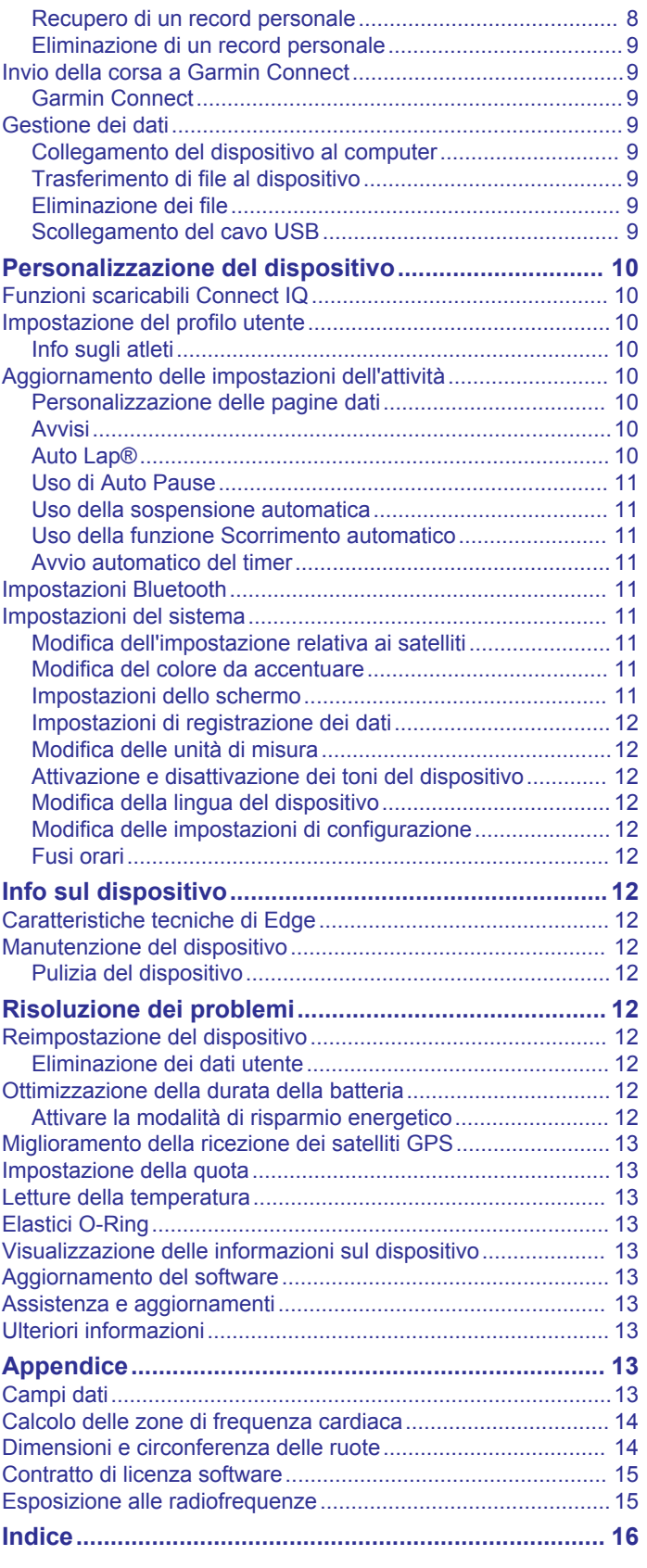

# **Introduzione**

### **AVVERTENZA**

<span id="page-4-0"></span>Per avvisi sul prodotto e altre informazioni importanti, vedere la guida *Informazioni importanti sulla sicurezza e sul prodotto*  inclusa nella confezione.

Consultare sempre il proprio medico prima di iniziare o modificare un programma di allenamento.

### **Operazioni preliminari**

Al primo utilizzo del dispositivo, è necessario effettuare queste operazioni per configurarlo e familiarizzare con le funzioni base.

- **1** Caricare il dispositivo (*Caricamento del dispositivo*, pagina 1).
- **2** Installare i dispositivo utilizzando la staffa standard (*Installazione della staffa standard*, pagina 1) o la staffa frontale (*Installazione della staffa frontale*, pagina 1).
- **3** Accendere il dispositivo (*Tasti*[, pagina 2\)](#page-5-0).
- **4** Acquisire i satelliti (*[Acquisizione del segnale satellitare](#page-6-0)*, [pagina 3\)](#page-6-0).
- **5** Iniziare una corsa (*[Inizio di una corsa](#page-5-0)*, pagina 2).
- **6** Caricare la corsa su Garmin Connect™ (*[Invio della corsa a](#page-12-0)  [Garmin Connect](#page-12-0)*, pagina 9).

### **Caricamento del dispositivo**

#### *AVVISO*

Per evitare la corrosione, asciugare accuratamente la porta USB, il cappuccio protettivo e l'area circostante prima di caricare l'unità o collegarla a un computer.

Il dispositivo è alimentato da una batteria incorporata agli ioni di litio ricaricabile utilizzando una presa a muro standard (con apposito adattatore) o una porta USB di un computer.

**NOTA:** il dispositivo si ricarica solo nell'intervallo di temperature approvato (*[Caratteristiche tecniche di Edge](#page-15-0)*, pagina 12).

**1** Sollevare il cappuccio protettivo ① dalla porta USB 2.

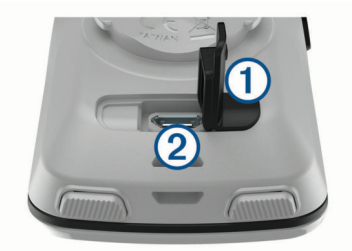

- **2** Inserire il connettore più piccolo del cavo USB nella porta USB del dispositivo.
- **3** Inserire l'estremità grande del cavo USB nell'adattatore CA o in una porta USB del computer.
- **4** Inserire l'adattatore CA in una presa a muro standard. Una volta collegato il dispositivo a una fonte di alimentazione, il dispositivo si accende.
- **5** Caricare completamente il dispositivo.

### **Informazioni sulla batteria**

#### **AVVERTENZA**

Questo dispositivo è dotato di una batteria agli ioni di litio. Per avvisi sul prodotto e altre informazioni importanti, vedere la guida *Informazioni importanti sulla sicurezza e sul prodotto*  inclusa nella confezione.

### **Installazione della staffa standard**

Per una ricezione ottimale del segnale GPS, posizionare il supporto per bicicletta in modo che la parte anteriore del dispositivo sia orientata verso l'alto. È possibile installare la staffa per manubrio sull'attacco del manubrio o sul manubrio stesso.

- **1** Scegliere una posizione stabile, che non ostacoli i movimenti sulla bicicletta.
- **2** Posizionare il disco in gomma  $\overline{0}$  sul retro della staffa per manubrio.

Le linguette in gomma vengono allineate al retro della staffa per manubrio affinché quest'ultima rimanga in posizione.

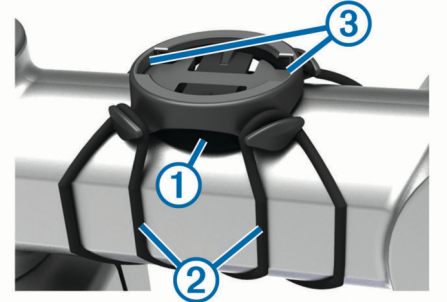

- **3** Posizionare la staffa per manubrio sull'attacco del manubrio.
- **4** Fissare saldamente la staffa per manubrio mediante le due fasce $(2)$
- **5** Allineare le linguette sul retro del dispositivo alle scanalature della staffa per manubrio 3.
- **6** Premere leggermente e ruotare il dispositivo in senso orario finché non scatta in posizione.

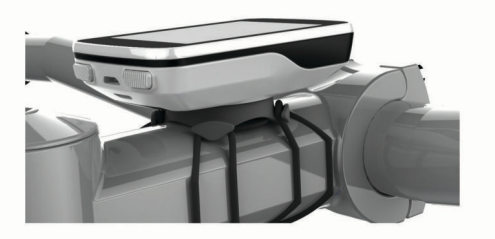

### **Installazione della staffa frontale**

- **1** Per il montaggio del dispositivo Edge, scegliere una posizione stabile, che non ostacoli i movimenti sulla bicicletta.
- **2** Utilizzare la chiave a brugola per rimuovere la vite  $\bigcirc$  dal connettore per manubrio 2.

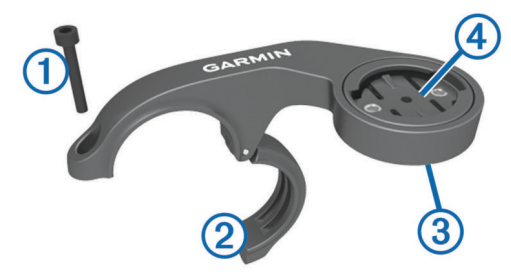

- **3** Per cambiare l'orientamento della staffa, rimuovere le due viti dal lato posteriore del supporto  $\circled{3}$ , ruotare il connettore  $\circled{4}$  e riposizionare le viti.
- **4** Posizionare il cuscinetto in gomma intorno al manubrio:
	- Se il diametro del manubrio è di 25,4 mm, utilizzare la guarnizione in gomma più spessa.
	- Se il diametro del manubrio è di 31,8 mm, utilizzare la guarnizione in gomma più sottile.
- <span id="page-5-0"></span>**5** Posizionare il connettore per manubrio intorno allo spessore in gomma.
- **6** Riposizionare e serrare la vite.

**NOTA:** Garmin® consiglia una specifica per la coppia di 0,8 N-m (7 lbf-poll.). Verificare periodicamente che la vite sia salda.

**7** Allineare le linguette sul retro del dispositivo Edge alle scanalature della staffa per manubrio 5.

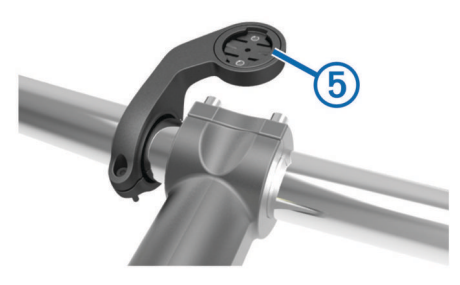

**8** Premere leggermente e ruotare il dispositivo Edge in senso orario finché non scatta in posizione.

### **Rilascio dell'unità Edge**

- **1** Ruotare l'unità Edge in senso orario per sbloccare il dispositivo.
- **2** Estrarre l'unità Edge dalla staffa sollevandola.

### **Tasti**

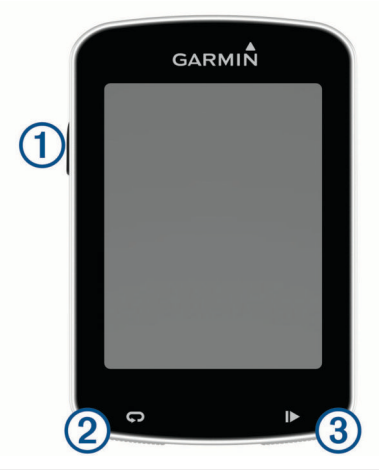

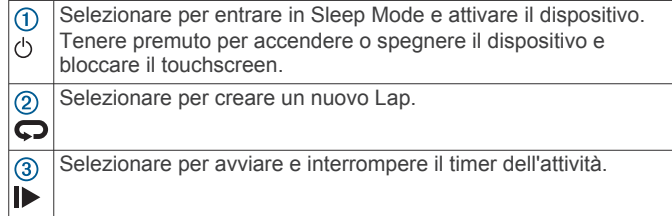

### **Schermata delle connessioni**

La schermata delle connessioni visualizza lo stato del GPS, dei sensori ANT+® e delle connessioni wireless.

Nella schermata principale o in una schermata dati, scorrere verso il basso dalla parte superiore dello schermo.

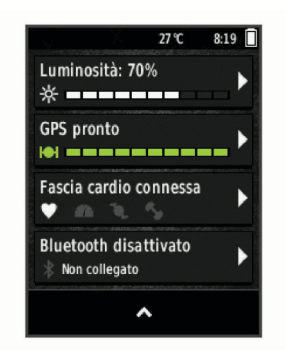

Viene visualizzata la schermata delle connessioni. Un'icona lampeggiante indica che il dispositivo sta effettuando una ricerca.

### **Panoramica della schermata principale**

La schermata principale consente di accedere rapidamente a tutte le funzioni del dispositivo Edge.

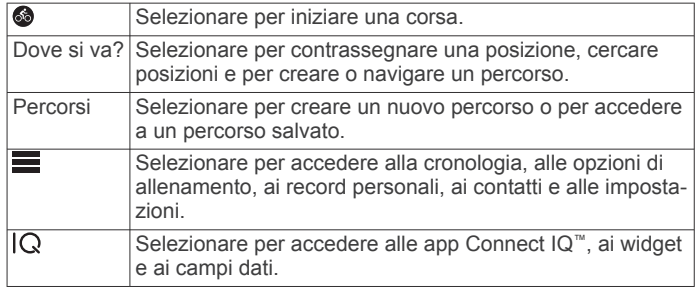

### *Uso della retroilluminazione*

Toccare il touchscreen per attivare la retroilluminazione.

**NOTA:** è possibile regolare il timeout della retroilluminazione (*[Impostazioni dello schermo](#page-14-0)*, pagina 11).

- **1** Nella schermata principale o in una schermata dati, scorrere verso il basso dalla parte superiore dello schermo.
- **2** Selezionare **Luminosità** e utilizzare le frecce per regolare manualmente la luminosità.

#### *Uso del touchscreen*

- Quando il timer è in funzione, toccare lo schermo per visualizzare la sovraimpressione del timer. La sovraimpressione del timer consente di tornare alla schermata principale durante una corsa.
- Selezionare  $\bigoplus$  per tornare alla schermata principale.
- Trascinare o selezionare le frecce per scorrere.
- Selezionare  $\rightarrow$  per tornare alla pagina precedente.
- Selezionare  $\sqrt{\ }$  per salvare le modifiche e chiudere la pagina.
- Selezionare X per chiudere la pagina e tornare alla pagina precedente.
- Selezionare @ per cercare vicino a una posizione.
- Selezionare **p**er eliminare un elemento.
- Per ulteriori informazioni, selezionare  $\bigcirc$ .

### *Blocco del touchscreen*

È possibile bloccare lo schermo per impedire che venga toccato inavvertitamente.

- 1 Tenere premuto  $\Diamond$ .
- **2** Selezionare **Blocca schermo**.

# **Navigazione**

### **Inizio di una corsa**

Se si utilizza un sensore ANT+ o un accessorio, questo può essere associato e attivato durante l'impostazione iniziale.

- <span id="page-6-0"></span>1 Tenere premuto  $\circlearrowright$  per accendere il dispositivo.
- **2** Recarsi all'aperto e attendere la localizzazione dei satelliti da parte del dispositivo.

Le barre relative al segnale satellitare diventano verdi quando il dispositivo è pronto.

- **3** Nella schermata principale, selezionare ...
- 4 Selezionare **D** per avviare il timer.

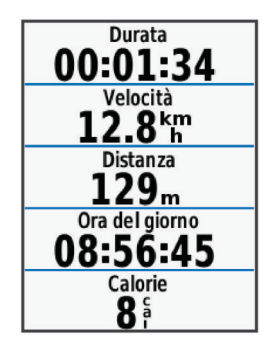

**NOTA:** la cronologia viene registrata solo mentre il timer è in esecuzione.

**5** Scorrere verso sinistra o verso destra per visualizzare ulteriori schermate dati.

È possibile scorrere verso il basso dalla parte superiore delle pagine dati per visualizzare la pagina delle connessioni.

- **6** Se necessario, toccare lo schermo per visualizzare la sovrimpressione del timer.
- 7 Selezionare  $\triangleright$  per interrompere il timer.

**SUGGERIMENTO:** prima di salvare questa corsa e condividerla sull'account Garmin Connect è possibile modificare il tipo di corsa. L'inserimento di dati precisi sul tipo di corsa è importante per creare percorsi intuitivi da utilizzare in bici.

- **8** Selezionare **Salva corsa**.
- 9 Selezionare  $\checkmark$ .

### **Acquisizione del segnale satellitare**

Il dispositivo potrebbe aver bisogno di una visuale completamente libera del cielo per acquisire il segnale satellitare. La data e l'ora vengono impostate automaticamente in base alla posizione GPS.

**1** Recarsi in un'area all'aperto.

La parte anteriore del dispositivo deve essere rivolta verso il cielo.

**2** Attendere che il rilevamento dei satelliti sia completato. L'acquisizione dei segnali satellitari potrebbe richiedere 30-60 secondi.

### **Posizioni**

L'unità consente di registrare e salvare più posizioni.

### **Salvataggio della posizione**

Prima di poter salvare una posizione, è necessario eseguire la ricerca satelliti.

Se si desidera ricordare punti di riferimento o tornare a un punto specifico, è possibile salvare una posizione.

- **1** Iniziare una corsa in bici.
- **2** Selezionare Dove si va? > > Salva posizione > √.

### **Salvataggio delle posizioni dalla mappa**

- **1** Selezionare **Dove si va?** > > **Seleziona area di ricerca** > **Un punto mappa**.
- **2** Scorrere la mappa per individuare la posizione.
- **3** Selezionare la posizione.

Le informazioni sulla posizione vengono visualizzate nella parte superiore della mappa.

- **4** Selezionare le informazioni sulla posizione.
- **5** Selezionare  $\blacktriangleright$  >  $\blacktriangleright$

### **Navigazione verso una posizione**

- **1** Selezionare **Dove si va?**.
- **2** Selezionare un'opzione:
	- Selezionare **Strumenti di ricerca** per raggiungere un punto di interesse, una città, un incrocio o delle coordinate note.
	- Selezionare **Indirizzi** per immettere un indirizzo specifico.
	- Selezionare **Posizioni salvate** per navigare verso una posizione salvata.
	- Selezionare **Ultime cercate** per navigare verso una delle ultime 50 posizioni trovate.
	- Selezionare > **Seleziona area di ricerca** per restringere l'area della ricerca.
- **3** Selezionare una posizione.
- **4** Selezionare **Vai**.
- **5** Attenersi alle istruzioni riportate sullo schermo per raggiungere la destinazione.

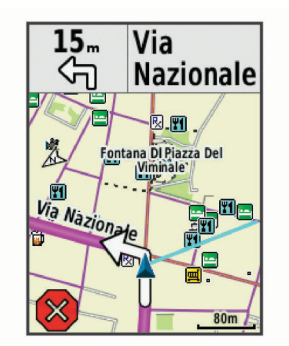

### **Navigazione verso coordinate note**

- **1** Selezionare **Dove si va?** > **Strumenti di ricerca** > **Coordinate**.
- 2 Immettere le coordinate, quindi selezionare  $\sqrt{\cdot}$ .
- **3** Attenersi alle istruzioni riportate sullo schermo per raggiungere la destinazione.

### **Navigazione indietro all'inizio**

In qualsiasi punto della corsa, è possibile tornare al punto di partenza.

- **1** Iniziare una corsa (*[Inizio di una corsa](#page-5-0)*, pagina 2).
- **2** Durante la corsa, toccare un punto qualsiasi dello schermo per visualizzare la sovraimpressione del timer.
- **3** Selezionare > **Dove si va?** > **Torna all'inizio**.
- **4** Selezionare **Lungo stesso percorso** o **Percorso più diretto**.
- **5** Selezionare **Vai**. Il dispositivo riporta al punto iniziale della corsa.

### **Interruzione della navigazione**

- **1** Selezionare un punto qualsiasi dello schermo per visualizzare la sovraimpressione del timer.
- **2** Scorrere fino alla mappa.
- **3** Selezionare  $\overline{\mathbf{x}}$  >  $\overline{\mathbf{y}}$ .

### **Proiezione di una posizione**

È possibile creare una nuova posizione proiettando in una nuova posizione la distanza e la direzione da un punto contrassegnato.

**1** Selezionare **Dove si va?** > **Posizioni salvate**.

- <span id="page-7-0"></span>**2** Selezionare una posizione.
- **3** Selezionare le informazioni sulla posizione nella parte superiore della schermata.
- **4** Selezionare > **Proietta posizione**.
- **5** Immettere la direzione e la distanza della posizione proiettata.
- **6** Selezionare  $\sqrt{ }$ .

#### **Modifica delle posizioni**

- **1** Selezionare **Dove si va?** > **Posizioni salvate**.
- **2** Selezionare una posizione.
- **3** Selezionare la barra delle informazioni nella parte superiore della schermata.
- 4 Selezionare  $\blacktriangleright$ .
- **5** Selezionare una caratteristica.

Ad esempio, selezionare Modifica quota per immettere una quota nota relativa alla posizione.

**6** Inserire la nuova informazione e selezionare ✔.

### **Eliminazione una posizione**

- **1** Selezionare **Dove si va?** > **Posizioni salvate**.
- **2** Selezionare una posizione.
- **3** Selezionare le informazioni sulla posizione nella parte superiore della schermata.
- **4** Selezionare *i* > Elimina posizione > √.

### **Percorsi**

È possibile inviare un percorso dall'account Garmin Connect al dispositivo. Dopo averlo salvato nel dispositivo, è possibile seguirlo. Tuttavia, è anche possibile creare e salvare un percorso personalizzato direttamente sul dispositivo.

È possibile seguire un percorso salvato semplicemente perché è un buon percorso. Ad esempio, è possibile salvare e seguire un percorso ciclabile per raggiungere il proprio posto di lavoro.

### **Seguire un percorso dal Web**

Prima di poter scaricare un percorso da Garmin Connect, è necessario disporre di un account Garmin Connect (*[Garmin](#page-12-0)  Connect*[, pagina 9](#page-12-0)).

- **1** Collegare il dispositivo al computer usando il cavo USB.
- **2** Visitare il sito Web [www.garminconnect.com](http://www.garminconnect.com).
- **3** Creare un nuovo percorso oppure selezionarne uno esistente.
- **4** Selezionare **Invia al dispositivo**.
- **5** Scollegare il dispositivo e accenderlo.
- **6** Selezionare **Percorsi** > **Percorsi salvati**.
- **7** Selezionare il percorso.
- **8** Selezionare **Vai**.

### **Pianificazione e utilizzo di un percorso**

È possibile creare e utilizzare un percorso personalizzato. Un percorso è una sequenza di waypoint o di posizioni che conducono alla destinazione finale.

- **1** Selezionare **Percorsi** > **Creazione percorsi** > **Agg. prima posizione**.
- **2** Selezionare un'opzione:
	- Per selezionare la posizione corrente sulla mappa, selezionare **Posizione corrente**.
	- Per selezionare una posizione salvata, selezionare **Salvate**, quindi selezionare una posizione.
	- Per selezionare una posizione cercata di recente, selezionare **Ultime cercate**, quindi selezionare una posizione.
- Per selezionare una posizione sulla mappa, selezionare **Usa mappa**, quindi selezionare una posizione.
- Per cercare e selezionare un punto di interesse, selezionare **Categorie POI**, quindi selezionare un punto di interesse nelle vicinanze.
- Per selezionare una città, selezionare **Città**, quindi selezionare una città nelle vicinanze.
- Per selezionare un indirizzo, selezionare **Indirizzi**, quindi immettere l'indirizzo.
- Per selezionare un incrocio, selezionare **Incroci**, quindi inserire i nomi delle vie.
- Per utilizzare le coordinate, selezionare **Coordinate**, quindi immettere le coordinate.
- **3** Selezionare **Usa**.
- **4** Selezionare **Agg. posizione succ.**.
- **5** Ripetere le fasi da 2 a 4 finché non sono state selezionate tutte le posizioni per il percorso.
- **6** Selezionare **Mappa**.

Il dispositivo calcola il percorso, quindi viene visualizzata una mappa del percorso.

**SUGGERIMENTO:** è possibile selezionare **e** per visualizzare un grafico elevazione del percorso.

**7** Selezionare **Vai**.

### **Creazione e utilizzo di un percorso Round-Trip**

Il dispositivo consente di creare un percorso round-trip in base a una distanza specificata, a una posizione di partenza e a una direzione di navigazione.

- **1** Selezionare **Percorsi** > **Percorso Round-Trip**.
- **2** Selezionare **Distanza**, quindi immettere la distanza totale del percorso.
- **3** Selezionare **Posizione di partenza**.
- **4** Selezionare un'opzione:
	- Per selezionare la posizione corrente sulla mappa, selezionare **Posizione corrente**.
	- Per selezionare una posizione salvata, selezionare **Salvate**, quindi selezionare una posizione.
	- Per selezionare una posizione cercata di recente, selezionare **Ultime cercate**, quindi selezionare una posizione.
	- Per selezionare una posizione sulla mappa, selezionare **Usa mappa**, quindi selezionare una posizione.
	- Per cercare e selezionare un punto di interesse, selezionare **Categorie POI**, quindi selezionare un punto di interesse nelle vicinanze.
	- Per selezionare una città, selezionare **Città**, quindi selezionare una città nelle vicinanze.
	- Per selezionare un indirizzo, selezionare **Indirizzi**, quindi immettere l'indirizzo.
	- Per selezionare un incrocio, selezionare **Incroci**, quindi inserire i nomi delle vie.
	- Per utilizzare le coordinate, selezionare **Coordinate**, quindi immettere le coordinate.
- **5** Selezionare **Direzione inizio**, quindi selezionare una direzione.
- **6** Selezionare **Cerca**.

**SUGGERIMENTO:** è possibile selezionare  $\sigma$  per cercare ancora.

- **7** Selezionare un percorso per visualizzarlo sulla mappa. **SUGGERIMENTO:** è possibile selezionare  $\langle e \rangle$  per visualizzare altri percorsi.
- **8** Selezionare **Vai**.

### <span id="page-8-0"></span>**Suggerimenti per gli allenamenti con i percorsi**

- Uso delle indicazioni di svolta (*Opzioni percorso*, pagina 5).
- Se si include un riscaldamento, selezionare  $\blacktriangleright$  per avviare il percorso e iniziare il riscaldamento come al solito.
- Non seguire il tracciato del percorso durante il riscaldamento. Quando si è pronti a iniziare, dirigersi verso il tracciato del percorso. Quando ci si trova in qualsiasi punto del tracciato della corsa, viene visualizzato un messaggio.
- Passare alla mappa per visualizzare la mappa del percorso. Se ci si allontana dal percorso, viene visualizzato un messaggio.

### **Visualizzazione dei dettagli del percorso**

- **1** Selezionare **Percorsi** > **Percorsi salvati**.
- **2** Selezionare un percorso.
- **3** Selezionare un'opzione:
	- Selezionare **Riepilogo** per visualizzare i dettagli relativi al percorso.
	- Selezionare **Mappa** per visualizzare il percorso sulla mappa.
	- Selezionare **Quota** per visualizzare un grafico di elevazione del percorso.
	- Selezionare **Lap** per selezionare un Lap e visualizzare ulteriori informazioni su ciascun Lap.

#### *Visualizzazione di un percorso sulla mappa*

Per ciascun percorso salvato sul dispositivo, è possibile personalizzare il modo in cui viene visualizzato sulla mappa. Ad esempio, è possibile impostare il percorso del tragitto giornaliero in modo che venga visualizzato sulla mappa sempre in giallo. È possibile visualizzare in verde un percorso alternativo. In questo modo è possibile visualizzare il percorso durante la corsa, senza seguire o navigare verso un percorso specifico.

- **1** Selezionare **Percorsi** > **Percorsi salvati**.
- **2** Selezionare il percorso.
- **3** Selezionare **Impostazioni**.
- **4** Selezionare **Visualizza sempre** per visualizzare sempre il percorso sulla mappa.
- **5** Selezionare **Colore**, quindi selezionare un colore.
- **6** Selezionare **Punti percorso** per includere punti del percorso sulla mappa.

Tale colore viene visualizzato sulla mappa al successivo allenamento in prossimità del percorso.

### **Interruzione di un percorso**

- **1** Scorrere fino alla mappa.
- **2** Selezionare  $\overline{\mathbf{x}}$  >  $\overline{\mathbf{y}}$ .

### **Eliminazione di un percorso**

- **1** Selezionare **Percorsi** > **Percorsi salvati**.
- **2** Selezionare un percorso.
- **3** Selezionare  $\overline{B}$  >  $\checkmark$ .

### **Opzioni percorso**

### Selezionare **Percorsi** > **Percorsi salvati** > .

**Indicazione svolte**: attiva o disattiva le indicazioni delle svolte. **Allarmi fuori perc.**: consente di ricevere un avviso se ci si

allontana dal percorso.

**Cerca**: consente di cercare i percorsi salvati in base al nome.

**Elimina**: consente di eliminare tutti o alcuni percorsi salvati dal dispositivo.

### **Impostazioni del percorso**

Selezionare > **Impostazioni** > **Profili attività** > **Navigazione**  > **Calcolo percorso**.

- **Modalità di calcolo**: consente di impostare il mezzo di trasporto per ottimizzare il percorso.
- **Metodo di calcolo**: consente di impostare il metodo utilizzato per calcolare il percorso.
- **Tieni su strada**: consente di bloccare l'icona della posizione, che rappresenta la propria posizione sulla mappa, sulla strada più vicina.
- **Ricalcolo**: ricalcola automaticamente il percorso in caso di deviazione dal percorso originale.
- **Imposta elementi da evitare**: consente di impostare i tipi di strada da evitare durante la navigazione.

### **Selezione di un'attività per il calcolo del percorso**

È possibile impostare il dispositivo per calcolare il percorso in base al tipo di attività.

- **1** Selezionare > **Impostazioni** > **Profili attività**.
- **2** Selezionare **Navigazione** > **Calcolo percorso** > **Modalità di calcolo**.
- **3** Selezionare un'opzione per calcolare il percorso. Ad esempio, è possibile selezionare Cicloturismo per la navigazione cicloturistica o Mountain bike per la navigazione in fuori strada.

### **Impostazioni della mappa**

Selezionare > **Impostazioni** > **Profili attività** > **Navigazione**  > **Mappa**.

- **Orientamento**: consente di impostare la visualizzazione della mappa sulla pagina.
- **Zoom automatico**: consente di selezionare automaticamente un livello di zoom per la mappa. Quando è selezionato Disattivato, è necessario ingrandire o ridurre la visualizzazione manualmente.
- **Dettaglio Mappa**: consente di impostare il livello di dettaglio sulla mappa. Un livello di dettaglio elevato comporta un'elaborazione più lenta della mappa.
- **Testo guida**: consente di impostare quando visualizzare i comandi di navigazione con indicazioni delle svolte (sono necessarie mappe che supportino funzioni di percorso).
- **Visibilità mappa**: consente di impostare gli elementi avanzati della mappa.
- **Informazioni mappa**: consente di attivare o disattivare le mappe attualmente caricate sul dispositivo.

### **Modifica dell'orientamento della mappa**

- **1** Selezionare > **Impostazioni** > **Profili attività**.
- **2** Selezionare **Navigazione** > **Mappa** > **Orientamento**.
- **3** Selezionare un'opzione:
	- Selezionare **Nord in alto** per visualizzare il nord nella parte superiore della pagina.
	- Selezionare **Traccia in alto** per visualizzare la direzione corrente di viaggio in alto nella pagina.
	- Selezionare **Modalità 3D** per visualizzare la mappa in tre dimensioni.

# **Funzioni di connettività Bluetooth®**

Il dispositivo Edge è dotato di funzioni di connettività Bluetooth per lo smartphone o il dispositivo fitness compatibile. Alcune funzioni richiedono di installare Garmin Connect per dispositivi mobili sullo smartphone. Per ulteriori informazioni, visitare il sito Web [www.garmin.com/intosports/apps](http://www.garmin.com/intosports/apps).

<span id="page-9-0"></span>**NOTA:** il dispositivo deve essere collegato allo smartphone Bluetooth per usufruire di alcune funzioni.

- **LiveTrack**: consente agli amici e ai familiari di seguire le proprie corse o gli allenamenti in tempo reale. È possibile invitare gli amici tramite i social media e consentire loro di visualizzare i dati in tempo reale su una pagina di rilevamento Garmin Connect.
- **GroupTrack**: consente di monitorare gli atleti del gruppo mediante LiveTrack direttamente sullo schermo e in tempo reale.
- **Caricamenti delle attività su Garmin Connect**: consente di inviare automaticamente l'attività a Garmin Connect non appena si finisce di registrarla.
- **Download percorsi da Garmin Connect**: consente di cercare percorsi su Garmin Connect utilizzando lo smartphone e di inviarli al dispositivo.
- **Trasferimenti da dispositivo a dispositivo**: consente di trasferire file in modalità wireless su un altro dispositivo Edge compatibile.
- **Interazioni con i social media**: consente di pubblicare un aggiornamento sul sito Web del proprio social media preferito quando si carica un'attività su Garmin Connect.
- **Aggiornamenti meteo**: consente di ricevere sul dispositivo le informazioni e gli avvisi sulle condizioni meteorologiche in tempo reale.
- **Notifiche**: consente di visualizzare le notifiche e i messaggi del telefono sul dispositivo.
- **Avvisi audio**: consente all'app Garmin Connect Mobile di riprodurre avvisi di stato sullo smartphone durante una corsa.
- **Rilevamento Incidente**: consente all'app Garmin Connect Mobile di inviare un messaggio ai contatti di emergenza quando il dispositivo Edge rileva un incidente.

### **Associazione dello smartphone**

- **1** Visitare il sito Web [www.garmin.com/intosports/apps](http://www.garmin.com/intosports/apps) e scaricare l'app Garmin Connect sullo smartphone.
- **2** Mantenere lo smartphone a una distanza massima di 10 m (33 piedi) dal dispositivo.
- **3** Nel dispositivo, selezionare  $\equiv$  > Impostazioni > Bluetooth > **Attiva** > **Associa smartphone** e segui le istruzioni visualizzate.
- **4** Aprire l'app Garmin Connect Mobile.
- **5** Selezionare un'opzione per aggiungere il dispositivo all'account Garmin Connect:
	- Se questo è il primo dispositivo che viene associato all'app Garmin Connect Mobile, seguire le istruzioni visualizzate.
	- Se è stato già associato a un altro dispositivo all'app Garmin Connect Mobile, dal menu delle impostazioni, selezionare **Dispositivi Garmin > +** nell'app Garmin Connect Mobile e seguire le istruzioni visualizzate.
- **6** Attenersi alle istruzioni visualizzate per attivare le notifiche del telefono (opzionale).

**NOTA:** le notifiche del telefono richiedono uno smartphone compatibile dotato della tecnologia wireless Bluetooth Smart. Per informazioni sulla compatibilità, visitare il sito Web [www.garmin.com/ble](http://www.garmin.com/ble)

### **Avvio di una sessione GroupTrack**

Prima di poter iniziare una sessione GroupTrack, è necessario disporre di un account Garmin Connect, di uno smartphone compatibile e dell'app Garmin Connect Mobile.

Queste istruzioni sono valide per iniziare una sessione GroupTrack con i dispositivi Edge 820. Se i ciclisti del gruppo hanno altri modelli Edge è possibile visualizzarli sulla mappa. Gli altri modelli Edge non possono visualizzare i ciclisti GroupTrack sulla mappa.

- **1** Uscire all'aperto e accendere il dispositivo Edge.
- **2** Associare lo smartphone al dispositivo Edge (*Associazione dello smartphone*, pagina 6).
- **3** Sul dispositivo Edge, selezionare  $\equiv$  > Impostazioni > **GroupTrack** per attivare la visualizzazione delle connessioni sullo schermo della mappa.
- **4** Nell'app Garmin Connect Mobile, dal menu delle impostazioni, selezionare **LiveTrack** > **GroupTrack**.
- **5** Selezionare **Visibile a** > **Tutte le connessioni**.

**NOTA:** se si possiede più di un dispositivo compatibile, è necessario selezionare un dispositivo per la sessione GroupTrack.

- **6** Selezionare **Avvia LiveTrack**.
- **7** Sul dispositivo Edge, selezionare  $\triangleright$  e iniziare una corsa in bici.
- **8** Scorrere la mappa per visualizzare le connessioni.

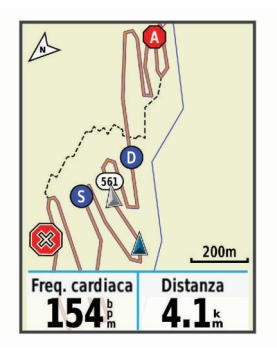

Toccare un'icona sulla mappa per visualizzare le informazioni sulla posizione e la direzione di altri ciclisti nella sessione GroupTrack.

**9** Scorrere fino all'elenco GroupTrack.

È possibile selezionare un ciclista dall'elenco e questo viene visualizzato al centro della mappa.

### **Suggerimenti per le sessioni GroupTrack**

La funzione GroupTrack consente di monitorare altri ciclisti del gruppo utilizzando LiveTrack direttamente sullo schermo. Tutti i ciclisti del gruppo devono essere connessi all'account Garmin Connect dell'utente.

- Associare il dispositivo Edge allo smartphone mediante la tecnologia Bluetooth.
- Nell'app Garmin Connect Mobile, dal menu delle impostazioni, selezionare **Connessioni** per aggiornare l'elenco dei ciclisti per la sessione GroupTrack.
- Accertarsi che tutte le connessioni siano associate ai loro smartphone e avviare una sessione LiveTrack nell'app Garmin Connect Mobile.
- Accertarsi che tutte le connessioni si trovino nell'area di copertura (16 km o 10 mi.).
- Durante una sessione GroupTrack, scorrere la mappa per visualizzare le connessioni.
- Interrompere la corsa prima di visualizzare le informazioni sulla posizione e la direzione di altri ciclisti nella sessione GroupTrack.

### **Trasferimento di file su un altro dispositivo Edge**

È possibile trasferire i file in modalità wireless da un dispositivo Edge compatibile all'altro utilizzando la tecnologia Bluetooth.

**1** Accendere entrambi i dispositivi Edge e posizionarli a una distanza di massimo 3 m l'uno dall'altro.

- <span id="page-10-0"></span>**2** Nel dispositivo che contiene i file, selezionare  $\equiv$  > **Trasferimenti dispositivo** > **Condividi file** > .
- **3** Selezionare uno o più file da trasferire, quindi selezionare  $\sqrt{\cdot}$ .
- 4 Nel dispositivo che riceve i file, selezionare  $\equiv$  > **Trasferimenti dispositivo**.
- **5** Selezionare una connessione nelle vicinanze.

**6** Selezionare uno o più file da ricevere, quindi selezionare  $\sqrt{ }$ .

Viene visualizzato un messaggio su entrambi i dispositivi al termine del trasferimento dei file.

### **Riproduzione degli avvisi audio durante l'attività**

Prima di configurare gli avvisi audio, è necessario che sullo smartphone l'app Garmin Connect Mobile sia associata al dispositivo Edge.

È possibile impostare l'app Garmin Connect Mobile affinché riproduca annunci motivazionali dalo smartphone durante una corsa o un'altra attività. Gli avvisi audio includono il numero Lap e il tempo Lap, il passo o la velocità e i dati dei sensori ANT+. Durante la riproduzione di un avviso audio, l'app Garmin Connect Mobile disattiva l'audio principale dello smartphone per riprodurre l'annuncio. È possibile personalizzare i livelli del volume sull'app Garmin Connect Mobile.

- **1** Nelle impostazioni dell'app Garmin Connect Mobile, selezionare **Dispositivi Garmin**.
- **2** Selezionare il dispositivo.
- **3** Se necessario, selezionare **Impostazioni dispositivo**.
- **4** Selezionare **Avvisi audio**.

### **Rilevamento Incidente**

### **ATTENZIONE**

Rilevamento Incidente è una funzione supplementare progettata principalmente per l'utilizzo in strada. Rilevamento Incidente non deve essere utilizzata come metodo principale per ricevere assistenza di emergenza. L'app Garmin Connect Mobile non contatta i servizi di emergenza a nome dell'utente.

Quando viene rilevato un incidente dal dispositivo Edge con GPS attivato, l'app Garmin Connect Mobile può inviare un SMS automatico e un'e-mail con il nome e la posizione GPS ai contatti di emergenza.

Viene visualizzato un messaggio sul dispositivo e lo smartphone associato che indica i contatti invierà un messaggio dopo 30 secondi. Se non è richiesta assistenza, è possibile annullare il messaggio di emergenza automatico.

Prima di poter attivare il rilevamento incidente sul dispositivo, configurare le informazioni dei contatti di emergenza nell'app Garmin Connect Mobile. Lo smartphone associato deve essere dotato di un piano dati e trovarsi nel raggio di copertura dei dati. I contatti di emergenza devono poter ricevere gli SMS (tariffe SMS standard applicabili).

### **Configurazione della funzione Rilevamento Incidente**

- **1** Visitare il sito Web [www.garmin.com/intosports/apps](http://www.garmin.com/intosports/apps) e scaricare l'app Garmin Connect sullo smartphone.
- **2** Associare lo smartphone al dispositivo (*[Associazione dello](#page-9-0) [smartphone](#page-9-0)*, pagina 6).
- **3** Configurare le informaizoni dei contatti di emergenza e del ciclista nell'app Garmin Connect Mobile (*Configurazione delle informazioni del ciclista e dei contatti di emergenza*, pagina 7).
- **4** Attivare la funzione Rilevamento Incidente sul dispositivo (*Attivazione e disattivazione della funzione di rilevamento incidente*, pagina 7).

**5** Attivare il GPS sul dispositivo (*[Modifica dell'impostazione](#page-14-0)  [relativa ai satelliti](#page-14-0)*, pagina 11).

#### **Configurazione delle informazioni del ciclista e dei contatti di emergenza**

- **1** Aprire l'app Garmin Connect Mobile sullo smartphone.
- **2** Dalle impostazioni dell'app, selezionare **Rilev. Incidente**.
- **3** Immettere le informazioni del ciclista e dei contatti di emergenza.

I contatti selezionati ricevono un messaggio che li identifica come contatti di emergenza in caso di rilevamento di un incidente.

### **Attivazione e disattivazione della funzione di rilevamento incidente**

Selezionare > **Impostazioni** > **Sistema** > **Rilev. Incidente**.

### **Visualizzazione dei contatti di emergenza**

Prima di poter visualizzare i contatti di emergenza sul dispositivo, configurare le informazioni del ciclista e dei contatti di emergenza nell'app Garmin Connect Mobile.

#### Selezionare  $\equiv$  > Contatti.

Vengono visualizzati i nomi e i numeri di telefono dei contatti di emergenza.

### **Annullamento di un messaggio automatico**

Quando il dispositivo rileva un incidente, è possibile annullare il messaggio di emergenza automatico sul dispositivo o sullo smartphone associato prima che venga inviato ai contatti di emergenza.

Selezionare **Annulla** > √ prima del termine del conto alla rovescia di 30 secondi.

### **Invio di un aggiornamento di stato dopo un incidente**

Prima di poter inviare un aggiornamento di stato ai contatti di emergenza, il dispositivo deve rilevare un incidente e inviare una messaggio di emergenza automatico ai contatti di emergenza.

È possibile inviare un aggiornamento di stato ai contatti di emergenza informandoli che non si ha bisogno di assistenza.

- **1** Scorrere verso il basso dalla parte superiore dello schermo per visualizzare la pagina delle connessioni.
- **2** Selezionare **Incidente rilevato** > **Invia Sto Bene**.

Un messaggio viene inviato a tutti i contatti di emergenza.

# **Sensori ANT+**

Il dispositivo può essere utilizzato con i sensori ANT+ wireless. Per ulteriori informazioni sulla compatibilità e l'acquisto dei sensori opzionali, accedere a <http://buy.garmin.com>.

### **Associazione dei sensori ANT+**

Per poter effettuare l'associazione è necessario indossare la fascia cardio o installare il sensore.

L'associazione è il collegamento di sensori wireless ANT+, ad esempio una fascia cardio, con il dispositivo Garmin.

**1** Posizionare il dispositivo entro la portata di 3 m (10 piedi) dal sensore.

**NOTA:** mantenersi a 10 m (33 piedi) dai sensori ANT+ di altri corridori durante l'associazione.

- **2** Selezionare > **Impostazioni** > **Sensori** > **Aggiungi sensore**.
- **3** Selezionare un'opzione:
	- Selezionare un tipo di sensore.
	- Selezionare **Ricerca tutto** per cercare tutti i sensori nelle vicinanze.

<span id="page-11-0"></span>Viene visualizzato un elenco dei sensori disponibili.

- **4** Selezionare uno o più sensori da associare al dispositivo.
- **5** Selezionare **Aggiungi**.

Una volta associato il sensore al dispositivo, lo stato del sensore passa a Connesso. È possibile personalizzare un campo dati per visualizzare i dati del sensore.

### **Impostazione delle zone di frequenza cardiaca**

Per stabilire le zone di frequenza cardiaca, il dispositivo utilizza le informazioni del profilo utente impostate durante la configurazione iniziale. È possibile regolare manualmente le zone di frequenza cardiaca in base ai propri obiettivi (*Obiettivi di forma fisica*, pagina 8). Per ottenere un calcolo preciso del consumo di calorie durante l'attività, impostare la frequenza cardiaca massima, la frequenza cardiaca a riposo e le zone di frequenza cardiaca.

- **1** Selezionare > **Statistiche personali** > **Zone di allenamento** > **Zone cardio**.
- **2** Immettere i valori per la frequenza cardiaca massima e la frequenza cardiaca a riposo.

I valori delle zone vengono aggiornati automaticamente; tuttavia, è anche possibile modificarli manualmente.

- **3** Selezionare **In base a:**.
- **4** Selezionare un'opzione:
	- Selezionare **BPM** per visualizzare e modificare le zone in battiti al minuto.
	- Selezionare **% Max** per visualizzare e modificare le zone in base a percentuali della frequenza cardiaca massima.
	- Selezionare **% FCR** per visualizzare e modificare le zone in base a percentuali della frequenza cardiaca a riposo.

#### *Informazioni sulle zone di frequenza cardiaca*

Molti atleti utilizzano le zone di frequenza cardiaca per misurare e aumentare la propria potenza cardiovascolare e migliorare il proprio livello di forma fisica. Con zona di frequenza cardiaca si intende un intervallo definito di battiti cardiaci al minuto. Le cinque zone di frequenza cardiaca comunemente riconosciute vengono numerate da 1 a 5 in base alla crescente intensità. Solitamente, le zone di frequenza cardiaca vengono calcolate in base a percentuali della frequenza cardiaca massima.

### *Obiettivi di forma fisica*

Conoscere la propria zona di frequenza cardiaca può essere utile per misurare e migliorare il proprio livello di forma in base ai seguenti principi.

- Il cuore è un ottimo parametro di riferimento per misurare l'intensità dell'esercizio.
- Allenarsi in determinate zone di frequenza cardiaca può contribuire al miglioramento della capacità cardiovascolare e della forza.
- Conoscere la propria zona di frequenza cardiaca può evitare il sovrallenamento e ridurre il rischio di danni fisici.

Se si conosce la propria frequenza cardiaca massima, è possibile utilizzare la tabella (*[Calcolo delle zone di frequenza](#page-17-0)  cardiaca*[, pagina 14\)](#page-17-0) per stabilire la zona di frequenza cardiaca ottimale per i propri obiettivi.

In caso contrario, utilizzare uno dei calcolatori disponibili su Internet per individuare la propria frequenza cardiaca massima. Presso alcune palestre e alcuni centri fitness è possibile effettuare un test che misura la frequenza cardiaca massima. La frequenza cardiaca massima è 220 meno l'età.

### **Consapevolezza dell'ambiente circostante**

Il dispositivo Edge può essere utilizzato con il dispositivo Varia Vision™, le luci per bici intelligenti Varia™ e con un radar per vista posteriore per una maggiore consapevolezza dell'ambiente circostante. Per ulteriori informazioni, consultare il Manuale Utente del dispositivo Varia.

**NOTA:** potrebbe essere necessario aggiornare il Edge software prima di associare dispositivi Varia (*[Aggiornamento del](#page-16-0)  software*[, pagina 13](#page-16-0)).

# **Cronologia**

La cronologia include il tempo, la distanza, le calorie, la velocità, i dati sui giri, la quota e le informazioni sul sensore ANT+ opzionale.

**NOTA:** la cronologia non viene registrata quando il timer non è attivo o è in pausa.

Quando la memoria del dispositivo è piena, viene visualizzato un messaggio. Il dispositivo non elimina o sovrascrive automaticamente la cronologia. Caricare periodicamente la cronologia sul dispositivo Garmin Connect, per tenere traccia di tutti i dati relativi alle corse.

### **Visualizzazione della corsa**

- **1** Selezionare > **Cronologia** > **Corse**.
- **2** Selezionare una corsa.
- **3** Selezionare un'opzione.

#### **Visualizzazione dei totali dei dati**

È possibile visualizzare i dati totali salvati sul dispositivo, compresi il numero di corse, il tempo, la distanza e le calorie.

Selezionare  $\equiv$  > **Cronologia** > **Totali**.

#### **Visualizzazione del tempo in ciascuna zona di frequenza cardiaca**

Prima di poter visualizzare il tempo trascorso in ciascuna zona di allenamento, è necessario associare il dispositivo a una fascia cardio compatibile, completare un'attività e salvare l'attività.

Visualizzare il tempo in ciascuna zona di frequenza cardiaca aiuta a regolare l'intensità dell'allenamento. È possibile configurare le zone di intensità (*Impostazione delle zone di frequenza cardiaca*, pagina 8) in base ai propri obiettivi e capacità. È possibile personalizzare un campo dati per visualizzare il tempo trascorso nelle zone di allenamento durante una corsa (*[Personalizzazione delle pagine dati](#page-13-0)*, [pagina 10](#page-13-0)).

- **1** Selezionare > **Cronologia** > **Corse**.
- **2** Selezionare una corsa.
- **3** Selezionare **Tempo in zona FC**.

### **Eliminazione di una corsa**

- **1** Selezionare > **Cronologia** > **Corse**.
- **2** Selezionare **p** > **Elimina**.
- **3** Selezionare una corsa.
- 4 Selezionare  $\sqrt{\ }$ .

### **Record personali**

Al termine di una corsa, il dispositivo visualizza eventuali record stabiliti. I record personali includono i tempi migliori basati su una distanza standard, sulla corsa più lunga e sull'ascesa massima raggiunta durante una corsa.

### **Visualizzare i record personali**

Selezionare > **Statistiche personali** > **Record personali**.

### **Recupero di un record personale**

È possibile impostare nuovamente ciascun record personale su un record precedentemente registrato.

- **1** Selezionare > **Statistiche personali** > **Record personali**.
- **2** Selezionare un record da recuperare.
- **3** Selezionare **Record precedente** > √.

<span id="page-12-0"></span>**NOTA:** in questo modo, non vengono eliminate le attività salvate.

#### **Eliminazione di un record personale**

- **1** Selezionare > **Statistiche personali** > **Record personali**.
- **2** Selezionare un record personale.
- **3** Selezionare  $\vec{m} > \checkmark$ .

### **Invio della corsa a Garmin Connect**

#### *AVVISO*

Per evitare la corrosione, asciugare accuratamente la porta USB, il cappuccio protettivo e l'area circostante prima di caricare l'unità o collegarla a un computer.

**1** Sollevare il cappuccio protettivo ① dalla porta USB 2.

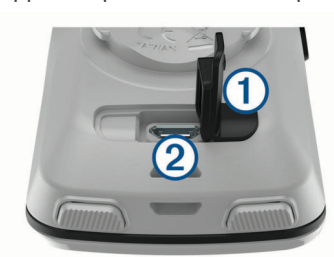

- **2** Inserire il connettore più piccolo del cavo USB nella porta USB del dispositivo.
- **3** Collegare l'estremità più grande del cavo USB alla porta USB del computer.
- **4** Visitare il sito Web [www.garminconnect.com/start](http://www.garminconnect.com/start).
- **5** Seguire le istruzioni visualizzate sullo schermo.

### **Garmin Connect**

È possibile connettersi con gli amici su Garmin Connect. Garmin Connect fornisce gli strumenti per tracciare, analizzare, condividere e incoraggiarsi l'un l'altro. Registrazione degli eventi di uno stile di vita attivo, che include corsa, camminata, corsa in bici, nuoto, escursioni, triathlon e molto altro. Per creare gratuitamente un account, accedere all'indirizzo [www.garminconnect.com/start.](http://www.garminconnect.com/start)

- **Memorizzazione delle attività**: dopo aver completato e salvato un'attività utilizzando il dispositivo, è possibile caricarla su Garmin Connect e conservarla per tutto il tempo che si desidera.
- **Analisi dei dati**: è possibile visualizzare informazioni più dettagliate sull'attività, come durata, distanza, quota, frequenza cardiaca, calorie bruciate, cadenza, una visione dall'alto della mappa, grafici su passo e velocità e report personalizzabili.

**NOTA:** alcuni dati richiedono un accessorio opzionale, ad esempio una fascia cardio.

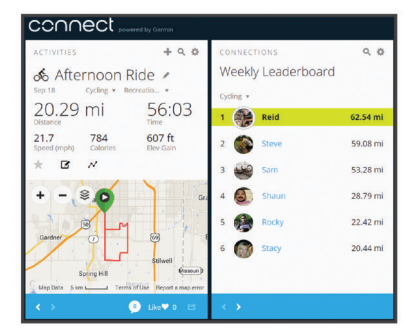

**Condivisione delle attività**: è possibile connettersi con gli amici per seguire reciprocamente le attività o pubblicare collegamenti alle proprie attività sui social network preferiti.

### **Gestione dei dati**

**NOTA:** il dispositivo non è compatibile con Windows® 95, 98, Me, Windows NT<sup>®</sup> e Mac<sup>®</sup> OS 10.3 e versioni precedenti.

### **Collegamento del dispositivo al computer**

#### *AVVISO*

Per evitare la corrosione, asciugare accuratamente la porta USB, il cappuccio protettivo e l'area circostante prima di caricare l'unità o collegarla a un computer.

- **1** Sollevare il cappuccio protettivo dalla porta mini-USB.
- **2** Collegare l'estremità più piccola del cavo USB alla porta mini-USB.
- **3** Collegare l'estremità più grande del cavo USB alla porta USB del computer.

Il dispositivo viene visualizzato come unità rimovibile in Risorse del computer sui computer Windows e come volume installato sui computer Mac.

### **Trasferimento di file al dispositivo**

**1** Collegare il dispositivo al computer.

Sui computer Windows, il dispositivo viene visualizzato come unità rimovibile o come dispositivo portatile. Sui computer Mac, il dispositivo viene visualizzato come volume installato.

**NOTA:** in alcuni computer dotati di più unità di rete, è possibile che le unità del dispositivo non vengano visualizzate correttamente. Per informazioni sulle modalità di collegamento delle unità, fare riferimento alla documentazione del sistema operativo.

- **2** Sul computer, aprire la cartella da cui si desidera copiare i file.
- **3** Selezionare un file.
- **4** Selezionare **Modifica** > **Copia**.
- **5** Aprire il dispositivo portatile, l'unità o il volume per il dispositivo.
- **6** Cercare una cartella.
- **7** Selezionare **Modifica** > **Incolla**.

Il file viene visualizzato nell'elenco dei file nella memoria del dispositivo.

### **Eliminazione dei file**

#### *AVVISO*

Se non si è certi della funzione di un file, non eliminarlo. La memoria del dispositivo contiene file di sistema importanti che non devono essere eliminati.

- **1** Aprire l'unità o il volume **Garmin**.
- **2** Se necessario, aprire una cartella o un volume.
- **3** Selezionare un file.
- **4** Premere il tasto **Canc** sulla tastiera.

#### **Scollegamento del cavo USB**

Se il dispositivo è collegato al computer come unità o volume rimovibile è necessario scollegarlo dal computer in modo sicuro per evitare perdite di dati. Se il dispositivo è collegato al computer Windows come dispositivo portatile, non è necessario scollegarlo in modo sicuro.

- **1** Eseguire un'operazione:
	- Per i computer Windows, selezionare l'icona di **rimozione sicura dell'hardware** nella barra delle applicazioni e selezionare il dispositivo.
	- Per i computer Mac, trascinare l'icona del volume nel Cestino.
- **2** Scollegare il cavo dal computer.

# <span id="page-13-0"></span>**Personalizzazione del dispositivo**

### **Funzioni scaricabili Connect IQ**

È possibile aggiungere funzioni Connect IQ al dispositivo di Garmin e di altri fornitori utilizzando l'app Garmin Connect Mobile. È possibile personalizzare il dispositivo con campi dati, widget e app.

- **Campi dati**: consente di scaricare nuovi campi dati che presentano i dati del sensore, dell'attività e di cronologia in modi nuovi. È possibile aggiungere campi dati Connect IQ a funzioni integrate e pagine.
- **Widget**: forniscono informazioni in un colpo d'occhio, inclusi i dati dei sensori e le notifiche.
- **Applicazioni**: consentono di aggiungere funzioni interattive al dispositivo, come nuovi tipi di attività all'aperto e di fitness.

### **Impostazione del profilo utente**

è possibile aggiornare le impostazioni di sesso, età, peso, altezza e atleta. Il dispositivo utilizza queste informazioni per calcolare i dati esatti della corsa.

- **1** Selezionare > **Statistiche personali** > **Profilo utente**.
- **2** Selezionare un'opzione.

### **Info sugli atleti**

Un atleta è una persona che si allena con costanza da molti anni (eccetto nei periodi di riposo dovuti a piccoli infortuni) e ha una frequenza cardiaca a riposo di 60 battiti al minuto (bpm) o inferiore.

### **Aggiornamento delle impostazioni dell'attività**

- **1** Selezionare > **Impostazioni** > **Profili attività**.
- **2** Selezionare un'opzione:
	- Selezionare **Pagine Dati** per personalizzare le pagine dati e i campi dati (*Personalizzazione delle pagine dati*, pagina 10).
	- Selezionare **Tipo di attività in bici predefinita** per impostare il tipo di corsa tipica per l'utente, ad esempio pendolarismo.

**SUGGERIMENTO:** dopo aver completato un tipo di corsa non tipica, è possibile aggiornare manualmente il tipo di corsa. L'inserimento di dati precisi sul tipo di corsa è importante per creare percorsi intuitivi da utilizzare in bici.

- Selezionare **Navigazione** per personalizzare le impostazioni della mappa (*[Impostazioni della mappa](#page-8-0)*, [pagina 5\)](#page-8-0) e del calcolo dei percorsi (*[Impostazioni del](#page-8-0)  percorso*[, pagina 5\)](#page-8-0).
- Selezionare **Avvisi** per personalizzare gli avvisi di allenamento (*Avvisi*, pagina 10).
- Selezionare **Funzioni automatiche** > **Auto Lap** per impostare la modalità di attivazione dei Lap (*Contrassegno dei Lap in base alla posizione*, pagina 10).
- Selezionare **Funzioni automatiche** > **Auto Pause** per modificare l'impostazione che consente di mettere automaticamente in pausa il timer (*[Uso di Auto Pause](#page-14-0)*, [pagina 11\)](#page-14-0).
- Selezionare **Funzioni automatiche** > **Sospensione auto**  per impostare automaticamente la modalità di sospensione dopo cinque minuti di inattività (*[Uso della](#page-14-0)  [sospensione automatica](#page-14-0)*, pagina 11).
- Selezionare **Funzioni automatiche** > **Scorrimento automatico** per personalizzare la visualizzazione delle pagine dei dati di allenamento quando il timer è in esecuzione (*[Uso della funzione Scorrimento automatico](#page-14-0)*, [pagina 11\)](#page-14-0).

• Selezionare **Modalità avvio timer** per personalizzare il modo in cui il dispositivo rileva l'inizio di una corsa e avvia automaticamente il timer (*[Avvio automatico del timer](#page-14-0)*, [pagina 11](#page-14-0)).

Tutte le modifiche vengono salvate nelle impostazioni dell'attività.

### **Personalizzazione delle pagine dati**

- **1** Selezionare > **Impostazioni** > **Profili attività**.
- **2** Selezionare **Pagine Dati**.
- **3** Selezionare una pagina dati.
- **4** Se necessario, attivare la schermata dati.
- **5** Selezionare il numero di campi dati da visualizzare sulla pagina.
- **6** Selezionare ✔.
- **7** Selezionare un campo dati per modificarlo.
- 8 Selezionare  $\blacktriangleright$ .

### **Avvisi**

È possibile utilizzare gli avvisi per allenarsi in base a obiettivi di tempo, distanza, calorie, frequenza cardiaca e cadenza specifici.

#### *Impostazione degli avvisi di intervallo*

Se si dispone di una fascia cardio opzionale o di un sensore di cadenza è possibile impostare avvisi di intervallo. Un avviso di intervallo segnala quando la misurazione del dispositivo si trova al di sopra o al di sotto di un intervallo di valori specifici. Ad esempio, è possibile impostare il dispositivo per notificare quando la frequenza cardiaca è inferiore a 90 BPM e superiore a 160 BPM (*[Impostazione delle zone di frequenza cardiaca](#page-11-0)*, [pagina 8](#page-11-0)).

- **1** Selezionare > **Impostazioni** > **Profili attività** > **Avvisi**.
- **2** Selezionare **Allarme freq. cardiaca** o **Allarme cadenza**.
- **3** Se necessario, attivare l'avviso.
- **4** Selezionare i valori minimi e massimi o selezionare le zone.
- **5** Se necessario, selezionare ✔.

Ogni volta che si supera o si scende al di sotto dell'intervallo specificato, viene visualizzato un messaggio. Inoltre, il dispositivo emette un segnale acustico se sono attivati i toni audio (*[Attivazione e disattivazione dei toni del dispositivo](#page-15-0)*, [pagina 12](#page-15-0)).

#### *Impostazione di un avviso ripetuto*

L'avviso ripetuto segnala tutte le occasioni in cui il dispositivo registra un valore o un intervallo specifico. Ad esempio, è possibile impostare il dispositivo in modo che fornisca un avviso ogni 30 minuti.

- **1** Selezionare > **Impostazioni** > **Profili attività**.
- **2** Selezionare **Avvisi**.
- **3** Selezionare **Allarme tempo**, **Allarme distanza** o **Allarme calorie**.
- **4** Attivare l'avviso.
- **5** Immettere un valore.
- **6** Selezionare  $\lambda$ .

Al raggiungimento del valore per l'avviso, viene visualizzato un messaggio. Inoltre, il dispositivo emette un segnale acustico se sono attivati i toni audio (*[Attivazione e disattivazione dei toni del](#page-15-0)  dispositivo*[, pagina 12](#page-15-0)).

### **Auto Lap®**

### *Contrassegno dei Lap in base alla posizione*

È possibile utilizzare la funzione Auto Lap per contrassegnare automaticamente un Lap su una posizione specifica. Questa impostazione è utile per confrontare le prestazioni ottenute in diversi punti di una corsa (ad esempio, dopo una lunga salita o <span id="page-14-0"></span>uno sprint di allenamento). Durante le corse, è possibile utilizzare l'opzione Per posizione per attivare il contagiri in tutte le posizioni del Lap salvate nella corsa.

- **1** Selezionare > **Impostazioni** > **Profili attività**.
- **2** Selezionare **Funzioni automatiche** > **Auto Lap** > **Attivazione Auto Lap** > **Per posizione** > **Lap a**.
- **3** Selezionare un'opzione:
	- Selezionare **Premere solo Lap** per attivare il contagiri ogni volta che si seleziona  $\bigcirc$  e a ogni passaggio in una delle posizioni indicate.
	- Selezionare **Start & Lap** per attivare il contagiri nella posizione GPS in cui si seleziona  $\triangleright$  e in tutte le posizioni della corsa in corrispondenza delle quali viene selezionato  $\Omega$
	- Selezionare **Mark & Lap** per attivare il contagiri nella posizione GPS contrassegnata prima dell'inizio della corsa e in tutte le posizioni della corsa in corrispondenza delle quali viene selezionato  $\mathbf \Omega$ .
- **4** Se necessario, personalizzare i campi dati relativi al Laps (*[Personalizzazione delle pagine dati](#page-13-0)*, pagina 10).

#### *Contrassegno dei Lap in base alla distanza*

È possibile utilizzare la funzione Auto Lap per contrassegnare il automaticamente il Lap su una posizione specifica. Questa impostazione è utile per confrontare le prestazioni ottenute in diversi punti di una corsa (ad esempio, ogni 10 miglia o 40 chilometri).

- **1** Selezionare > **Impostazioni** > **Profili attività**.
- **2** Selezionare **Funzioni automatiche** > **Auto Lap** > **Attivazione Auto Lap** > **Per distanza** > **Lap a**.
- **3** Immettere un valore.
- **4** Se necessario, personalizzare i campi dati relativi al Lap (*[Personalizzazione delle pagine dati](#page-13-0)*, pagina 10).

#### **Uso di Auto Pause**

È possibile utilizzare la funzione Auto Pause® per mettere automaticamente in pausa il timer quando ci si ferma o quando la velocità scende al di sotto di un valore specificato. Questa funzione è utile se la corsa include semafori o altri luoghi in cui è richiesto di rallentare o fermarsi.

**NOTA:** la cronologia non viene registrata quando il timer non è attivo o è in pausa.

- **1** Selezionare > **Impostazioni** > **Profili attività**.
- **2** Selezionare **Funzioni automatiche** > **Auto Pause**.
- **3** Selezionare un'opzione:
	- Selezionare **Quando in sosta** per mettere automaticamente in pausa il timer quando ci si ferma.
	- Selezionare **Velocità personalizzata** per mettere automaticamente in pausa il timer quando la velocità scende al di sotto di un valore specificato.
- **4** Se necessario, personalizzare i campi dati opzionali relativi al tempo (*[Personalizzazione delle pagine dati](#page-13-0)*, pagina 10).

### **Uso della sospensione automatica**

È possibile utilizzare la funzione Sospensione auto per impostare automaticamente la modalità sospensione dopo 5 minuti di inattività. Durante la modalità sospensione, lo schermo è disattivato e i sensori ANT+, Bluetooth e GPS sono scollegati.

- **1** Selezionare > **Impostazioni** > **Profili attività**.
- **2** Selezionare **Funzioni automatiche** > **Sospensione auto**.

### **Uso della funzione Scorrimento automatico**

La funzione Scorrimento automatico consente di scorrere automaticamente tutte le schermate dati dell'allenamento mentre il timer è in esecuzione.

**1** Selezionare > **Impostazioni** > **Profili attività**.

- **2** Selezionare **Funzioni automatiche** > **Scorrimento automatico**.
- **3** Selezionare una velocità di visualizzazione.

#### **Avvio automatico del timer**

Questa funzione consente di rilevare automaticamente quando il dispositivo ha acquisito il segnale satellitare ed è in movimento. Avvia il timer o ricorda di avviarlo per registrare i dati della corsa.

- **1** Selezionare > **Impostazioni** > **Profili attività**.
- **2** Selezionare **Modalità avvio timer**.
- **3** Selezionare un'opzione:
	- Selezionare Manuale, quindi selezionare > per avviare il timer.
	- Selezionare **Chiedi** per visualizzare un promemoria quando si raggiunge la velocità per l'avviso di avvio.
	- Selezionare **Auto** per avviare automaticamente il timer quando si raggiunge la velocità per l'avviso di avvio.

### **Impostazioni Bluetooth**

Selezionare > **Impostazioni** > **Bluetooth**.

**Attiva**: consente di attivare la tecnologia wireless Bluetooth.

- **NOTA:** le altre impostazioni Bluetooth vengono visualizzate solo quando la tecnologia wireless Bluetooth è attivata.
- **Nome abbreviato**: consente di immettere un nome abbreviato che identifica i dispositivi con tecnologia wireless Bluetooth.
- **Associa smartphone**: consente di collegare il dispositivo a uno smartphone Bluetooth compatibile. Questa impostazione consente di utilizzare le funzioni di connettività Bluetooth, incluso LiveTrack e i caricamenti di attività su Garmin Connect.
- **Avvisi di chiamata e messaggi di testo**: consente di attivare le notifiche del telefono provenienti dallo smartphone compatibile.
- **Chiamate perse e SMS**: visualizza le notifiche relative alle chiamate perse dallo smartphone compatibile.

### **Impostazioni del sistema**

Selezionare > **Impostazioni** > **Sistema**.

- Impostazioni di visualizzazione (*Impostazioni dello schermo*, pagina 11)
- Impostazioni di registrazione dei dati (*[Impostazioni di](#page-15-0)  [registrazione dei dati](#page-15-0)*, pagina 12)
- Impostazioni delle unità (*[Modifica delle unità di misura](#page-15-0)*, [pagina 12](#page-15-0))
- Impostazioni dei toni (*[Attivazione e disattivazione dei toni del](#page-15-0)  dispositivo*[, pagina 12](#page-15-0))
- Impostazioni della lingua (*[Modifica della lingua del](#page-15-0)  dispositivo*[, pagina 12](#page-15-0))

#### **Modifica dell'impostazione relativa ai satelliti**

Per prestazioni ottimizzate in ambienti difficili e velocizzare la localizzazione delle posizione GPS, è possibile attivare GPS +GLONASS. L'uso dell'impostazione GPS+GLONASS può ridurre rapidamente la durata della batteria rispetto al solo uso del GPS.

- **1** Selezionare > **Impostazioni** > **Sistema** > **Modo GPS**.
- **2** Selezionare un'opzione.

#### **Modifica del colore da accentuare**

È possibile modificare il colore da accentuare sul dispositivo.

- 1 Selezionare  $\equiv$  > Impostazioni > Sistema > Colore.
- **2** Selezionare un colore preferito.

#### **Impostazioni dello schermo**

Selezionare > **Impostazioni** > **Sistema** > **Schermo**.

- <span id="page-15-0"></span>**Luminosità**: consente di impostare l'intensità della retroilluminazione.
- **Timeout retroillumin.**: consente di impostare l'intervallo di tempo prima che la retroilluminazione venga disattivata.
- **Modo colore**: consente di impostare il dispositivo in modo che visualizzi i colori in modalità notturna o diurna. È possibile selezionare l'opzione Auto per consentire al dispositivo di impostare automaticamente i colori in modalità notturna o diurna in base all'ora del giorno.
- **Acquisiz. scherm.**: consente di salvare l'immagine sullo schermo del dispositivo.

### **Impostazioni di registrazione dei dati**

Selezionare > **Impostazioni** > **Sistema** > **Registrazione dei dati**.

- **Intervallo registrazione**: consente di controllare la modalità di registrazione dei dati delle attività del dispositivo. L'opzione Intelligente consente di registrare i punti chiave dove si verificano modifiche di direzione, velocità o frequenza cardiaca. L'opzione 1 sec consente di registrare i punti ogni secondo. Crea una registrazione molto dettagliata dell'attività e aumenta la dimensione del file di attività memorizzato.
- **Cadenza media**: consente di scegliere se includere il valore zero per i dati di cadenza che vengono visualizzati quando non si pedala. L'impostazione predefinita esclude i valori uguali a zero riscontrati quando non si pedala.

### **Modifica delle unità di misura**

È possibile personalizzare le unità di misura relative a distanza e velocità, quota, temperatura, peso, formato posizione e formato orario.

- **1** Selezionare > **Impostazioni** > **Sistema** > **Unità**.
- **2** Selezionare un tipo di misurazione.
- **3** Selezionare un'unità di misura per l'impostazione.

#### **Attivazione e disattivazione dei toni del dispositivo** Selezionare > **Impostazioni** > **Sistema** > **Toni**.

#### **Modifica della lingua del dispositivo**

Selezionare > **Impostazioni** > **Sistema** > **Lingua**.

#### **Modifica delle impostazioni di configurazione**

È possibile modificare tutte le impostazioni definite durante la configurazione iniziale.

- 1 Selezionare  $\equiv$  > Impostazioni > Sistema > Reset **dispositivo** > **Impostazione iniziale**.
- **2** Seguire le istruzioni visualizzate sullo schermo.

### **Fusi orari**

Ogni volta che si accende il dispositivo e si acquisisce il segnale satellitare o si effettua la sincronizzazione con lo smartphone, il fuso orario e l'ora del giorno corrente vengono rilevati automaticamente.

# **Info sul dispositivo**

### **Caratteristiche tecniche di Edge**

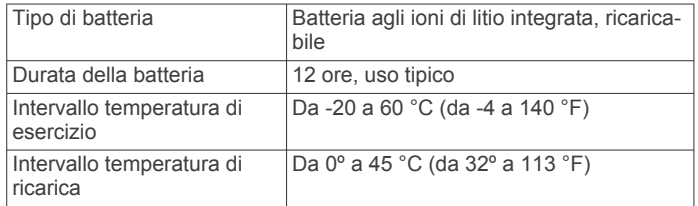

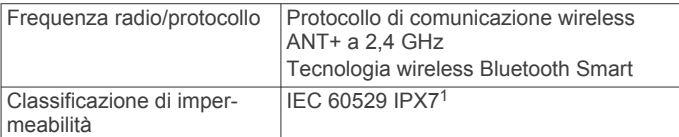

### **Manutenzione del dispositivo**

#### *AVVISO*

Non conservare il dispositivo in ambienti in cui potrebbe essere esposto a temperature estreme per un periodo prolungato, al fine di evitare danni permanenti.

Non utilizzare in nessun caso oggetti rigidi o appuntiti sul touchscreen, poiché potrebbero danneggiarlo.

Evitare l'uso di detergenti chimici, solventi e insettifughi che possono danneggiare i componenti e le rifiniture in plastica.

Fissare saldamente il cappuccio protettivo per evitare danni alla porta USB.

#### **Pulizia del dispositivo**

- **1** Pulire il dispositivo con un panno imbevuto di una soluzione detergente non aggressiva.
- **2** Asciugarlo.

Dopo la pulizia, lasciare asciugare completamente il dispositivo.

# **Risoluzione dei problemi**

### **Reimpostazione del dispositivo**

Se il dispositivo smette di rispondere, potrebbe essere necessario reimpostarlo. In questo modo non vengono cancellati i dati o le impostazioni.

Tenere premuto  $\Diamond$  per 10 secondi.

Il dispositivo si reimposta e si accende.

### **Eliminazione dei dati utente**

È possibile ripristinare tutte le impostazioni del dispositivo ai valori di fabbrica predefiniti.

**NOTA:** questa operazione elimina tutte le informazioni inserite dall'utente, ma non elimina la cronologia.

Selezionare > **Impostazioni** > **Sistema** > **Reset dispositivo** > **Ripristino predefinito** > .

### **Ottimizzazione della durata della batteria**

- Attivare **Modalità risparmio energetico** (*Attivare la modalità di risparmio energetico*, pagina 12).
- Ridurre la retroilluminazione (*[Uso della retroilluminazione](#page-5-0)*, [pagina 2](#page-5-0)) o il timeout della retroilluminazione (*[Impostazioni](#page-14-0)  [dello schermo](#page-14-0)*, pagina 11).
- Selezionare l'intervallo di registrazione **Intelligente**  (*Impostazioni di registrazione dei dati*, pagina 12).
- Attivare la funzione **Sospensione auto** (*[Uso della](#page-14-0) [sospensione automatica](#page-14-0)*, pagina 11).
- Disattivare la funzione wireless **Bluetooth** (*[Impostazioni](#page-14-0)  Bluetooth*[, pagina 11](#page-14-0)).
- Selezionare l'impostazione **GPS** (*[Modifica dell'impostazione](#page-14-0) [relativa ai satelliti](#page-14-0)*, pagina 11).

### **Attivare la modalità di risparmio energetico**

La modalità di risparmio energetico regola automaticamente le impostazioni per estendere la durata della batteria nelle corse più lunghe. Durante un'attività, lo schermo si spegne. È possibile attivare gli avvisi automatici e toccare lo schermo per riattivarlo. La modalità di risparmio energetico registra i punti delle tracce

<sup>&</sup>lt;sup>1</sup> Il dispositivo resiste all'esposizione accidentale all'acqua fino a 1 m per 30 min. Per ulteriori informazioni, visitare il sito Web [www.garmin.com/waterrating.](http://www.garmin.com/waterrating)

<span id="page-16-0"></span>GPS e i dati dei sensori con minore frequenza. La precisione dei dati sulla velocità, la distanza e il rilevamento è inferiore.

**NOTA:** la cronologia viene registrata in modalità di risparmio energetico quando il timer è in esecuzione.

- **1** Selezionare > **Impostazioni** > **Modalità risparmio energetico** > **Attiva**.
- **2** Selezionare gli avvisi che attivano lo schermo durante un'attività.

### **Miglioramento della ricezione dei satelliti GPS**

- Sincronizzare di frequente il dispositivo sull'account Garmin Connect:
	- Collegare il dispositivo a un computer tramite il cavo USB e all'applicazione Garmin Express™.
	- Sincronizzare il dispositivo sull'app Garmin Connect Mobile mediante lo smartphone Bluetooth.

Mentre è connesso all'account Garmin Connect, il dispositivo scarica diversi giorni di dati satellitari, consentendo la localizzazione rapida dei segnali satellitari.

- Recarsi con il dispositivo in un'area all'aperto, lontano da edifici o alberi alti.
- Rimanere immobili per alcuni minuti.

### **Impostazione della quota**

Se si dispone di dati di quota accurati per la posizione attuale, è possibile calibrare manualmente l'altimetro sul dispositivo.

- 1 Selezionare Dove si va? > **E** > Imposta quota.
- 2 Immettere la quota, quindi selezionare  $\checkmark$ .

### **Letture della temperatura**

Il dispositivo potrebbe indicare valori di temperatura superiori rispetto alla temperatura dell'aria effettiva, se è esposto direttamente ai raggi solari, tenuto in mano o caricato con un caricabatterie esterno. Inoltre, il dispositivo impiegherà qualche minuto per adattarsi a variazioni significative della temperatura.

### **Elastici O-Ring**

Gli elastici sostitutivi (O-Ring) sono disponibili per le staffe di montaggio.

**NOTA:** utilizzare solo fasce di sostituzione EPDM (Ethylene Propylene Diene Monomer). Visitare il sito Web <http://buy.garmin.com>oppure contattare il proprio rivenditore Garmin.

### **Visualizzazione delle informazioni sul dispositivo**

- **1** Selezionare > **Impostazioni** > **Sistema** > **Info**.
- **2** Selezionare un'opzione.
	- Selezionare **Info normative** per visualizzare le informazioni legali e il numero di modello.
	- Selezionare **Info sul copyright** per visualizzare le informazioni sul software, l'ID Unità e il contratto di licenza.

### **Aggiornamento del software**

Prima di poter aggiornare il software del dispositivo, è necessario disporre di un account Garmin Connect e scaricare l'applicazione Garmin Express.

- **1** Collegare il dispositivo al computer usando il cavo USB. Quando un nuovo software è disponibile, Garmin Express lo invia al dispositivo.
- **2** Seguire le istruzioni visualizzate sullo schermo.

**3** Non scollegare il dispositivo dal computer durante il processo di aggiornamento.

### **Assistenza e aggiornamenti**

Garmin Express ([www.garmin.com/express\)](http://www.garmin.com/express) fornisce accesso facile ai servizi per i dispositivi Garmin.

- Registrazione del prodotto
- Manuali dei prodotti
- Aggiornamenti software
- Caricamenti dati su Garmin Connect
- Aggiornamenti delle mappe, delle carte o dei campi

### **Ulteriori informazioni**

- Visitare il sito Web [www.garmin.com/intosports.](http://www.garmin.com/intosports)
- Visitare il sito Web [www.garmin.com/learningcenter.](http://www.garmin.com/learningcenter)
- Visitare il sito Web<http://buy.garmin.com>oppure contattare il proprio rivenditore Garmin per informazioni sugli accessori opzionali e sulle parti di ricambio.

## **Appendice**

### **Campi dati**

Alcuni campi dati richiedono accessori ANT+ per la visualizzazione dei dati.

**Alba**: l'ora dell'alba in base alla posizione GPS.

- **Ascesa totale**: la quota totale percorsa dall'ultima reimpostazione.
- **Cadenza**: modalità Ciclistica. Il numero di rotazioni complete della pedivella. Perché vengano visualizzati questi dati, il dispositivo deve essere collegato a un accessorio di misurazione della cadenza.
- **Cadenza Lap**: modalità Ciclistica. La cadenza media per il Lap corrente.
- **Cadenza Media**: modalità Ciclistica. La cadenza media per l'attività corrente.

**Calorie**: la quantità di calorie totali bruciate.

- **Contachilometri**: una registrazione della distanza percorsa per tutti i viaggi. Il totale non viene cancellato durante la reimpostazione dei dati di viaggio.
- **Direzione**: la direzione in cui ci si sta muovendo.
- **Discesa totale**: la distanza totale percorsa in discesa dall'ultima reimpostazione.
- **Dist. a succ.**: la distanza rimanente al waypoint successivo del percorso. Per visualizzare tali dati, è necessario avviare una navigazione.
- **Distanza**: la distanza percorsa durante la traccia o l'attività corrente.
- **Distanza a destinazione**: la distanza rimanente alla destinazione finale. Per visualizzare tali dati, è necessario avviare una navigazione.
- **Distanza Lap**: la distanza percorsa durante il Lap corrente.
- **Distanza punto percorso**: la distanza rimanente al punto successivo del percorso.
- **Distanza rimanente**: durante un percorso, la distanza restante rispetto all'obiettivo prefissato

**Durata**: il tempo impiegato per l'attività corrente.

- **Durata del viaggio**: il tempo rimanente previsto per il raggiungimento della destinazione. Per visualizzare tali dati, è necessario avviare una navigazione.
- **FC % FCR**: la percentuale della frequenza cardiaca di riserva (frequenza cardiaca massima meno frequenza cardiaca a riposo).
- <span id="page-17-0"></span>**FC - % FCR Lap**: la percentuale media della frequenza cardiaca di riserva (frequenza cardiaca massima meno frequenza cardiaca a riposo) per il Lap corrente.
- **FC % FCR media**: la percentuale media della frequenza cardiaca di riserva (frequenza cardiaca massima meno frequenza cardiaca a riposo) per l'attività corrente.
- **FC % Max**: la percentuale della frequenza cardiaca massima.
- **FC % Max Lap**: la percentuale media della frequenza cardiaca calcolata sulla massima per il Lap corrente.
- **FC Lap**: la frequenza cardiaca media per il Lap corrente.
- **FC Media**: la frequenza cardiaca media per l'attività corrente.
- **FC Media % Max**: la percentuale media della frequenza cardiaca massima calcolata per l'attività corrente.
- **FC Ultimo Lap**: la frequenza cardiaca media per l'ultimo Lap completato.
- **Frequenza cardiaca**: la frequenza cardiaca in battiti al minuto (bpm). Il dispositivo deve essere collegato a una fascia cardio compatibile.
- **Grafico FC**: un grafico che mostra la zona di frequenza cardiaca attuale (da 1 a 5).
- **Lap**: il numero di Lap completati per l'attività corrente.
- **Livello batteria**: la carica di batteria rimanente.
- **Luci collegate**: il numero di luci collegate.
- **Modalità luce**: la modalità di configurazione della rete di illuminazione.
- **Ora del giorno**: l'ora del giorno in base alle impostazioni della posizione e dell'ora correnti (formato, fuso orario, ora legale).
- **Pendenza**: il calcolo del dislivello (quota) durante la corsa (distanza). Ad esempio, se per ogni 3 m (10 piedi) di salita si percorrono 60 m (200 piedi), la pendenza è del 5%.
- **Posiz. al punto successivo**: il punto successivo del percorso o della corsa.
- **Posizione a destinazione**: l'ultimo punto del percorso o della corsa.
- **Potenza segnale GPS**: la potenza del segnale satellitare GPS.
- **Precisione GPS**: il margine di errore rispetto alla posizione esatta. Ad esempio, la posizione GPS ha un margine di precisione compreso tra +/- 3,65 m (12 piedi).
- **Quota**: la quota della posizione corrente sopra o sotto il livello del mare.
- **Stato angolazione fascio**: il fascio di luce del fanale anteriore.
- **Stato della batteria**: la carica residua della batteria di una luce per bici.
- **Temp. a succ.**: il tempo rimanente previsto per il raggiungimento del waypoint successivo sul percorso. Per visualizzare tali dati, è necessario avviare una navigazione.
- **Temperatura**: la temperatura dell'aria. La temperatura del corpo influisce sul sensore della temperatura.
- **Tempo in zona**: il tempo trascorso in ogni zona di frequenza cardiaca.
- **Tempo Lap**: il tempo impiegato per il Lap corrente.
- **Tempo Media Lap**: il tempo medio per Lap per l'attività corrente.
- **Tempo rimanente**: durante un percorso, il tempo restante rispetto all'obiettivo prefissato.
- **Tempo trascorso**: il tempo registrato totale. Ad esempio, se si avvia il timer e si corre per 10 minuti, quindi si arresta il timer per 5 minuti e si riavvia nuovamente il timer e si corre per 20 minuti, il tempo trascorso è di 35 minuti.
- **Tempo Ultimo Lap**: il tempo impiegato per l'ultimo Lap completato.

**Tramonto**: l'ora del tramonto in base alla posizione GPS.

- **TSA a destinazione**: l'ora del giorno in cui si prevede di raggiungere la destinazione finale (regolata in base all'ora locale della destinazione). Per visualizzare tali dati, è necessario avviare una navigazione.
- **TSA al punto successivo**: l'ora del giorno in cui si prevede di raggiungere il waypoint successivo lungo il percorso (regolata in base all'ora locale del waypoint). Per visualizzare tali dati, è necessario avviare una navigazione.
- **VAM 30 sec**: la media movimento di 30 secondi di velocità verticale.
- **Velocità**: la velocità di viaggio corrente.
- **Velocità Lap**: la velocità media per il Lap corrente.
- **Velocità massima**: la velocità massima per l'attività corrente.
- **Velocità Media**: la velocità media per l'attività corrente.
- **Velocità Ultimo Lap**: la distanza percorsa durante l'ultimo Lap completato.
- **Velocità Ultimo Lap**: la velocità media per l'ultimo Lap completato.
- **Velocità verticale**: l'intervallo di ascesa o discesa nel tempo.
- **Zona FC**: l'intervallo corrente della frequenza cardiaca (da 1 a 5). Le zone predefinite si basano sul profilo utente e sulla frequenza cardiaca massima (220 meno l'età).

### **Calcolo delle zone di frequenza cardiaca**

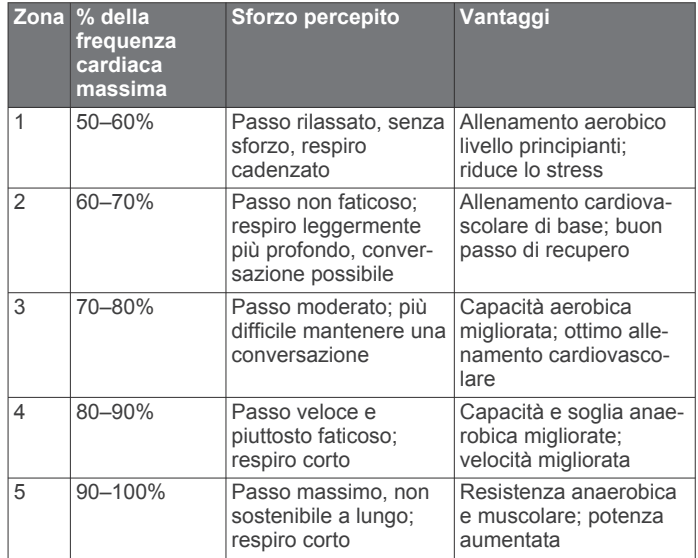

### **Dimensioni e circonferenza delle ruote**

Le dimensioni della ruota sono indicate su entrambi i lati della ruota stessa. Questo elenco non è completo. È inoltre possibile utilizzare una calcolatrice disponibile su Internet.

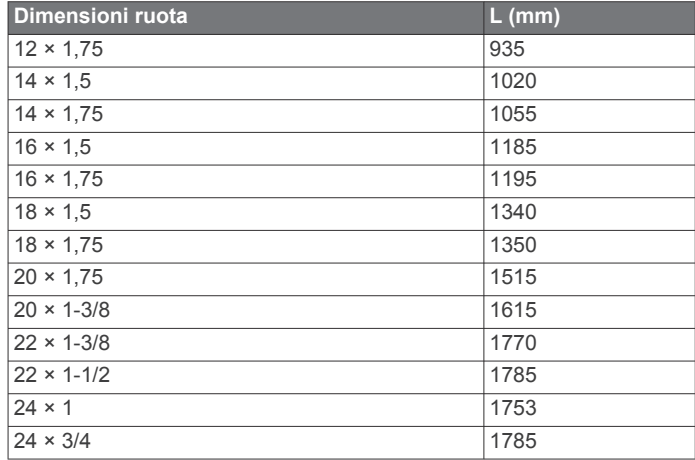

<span id="page-18-0"></span>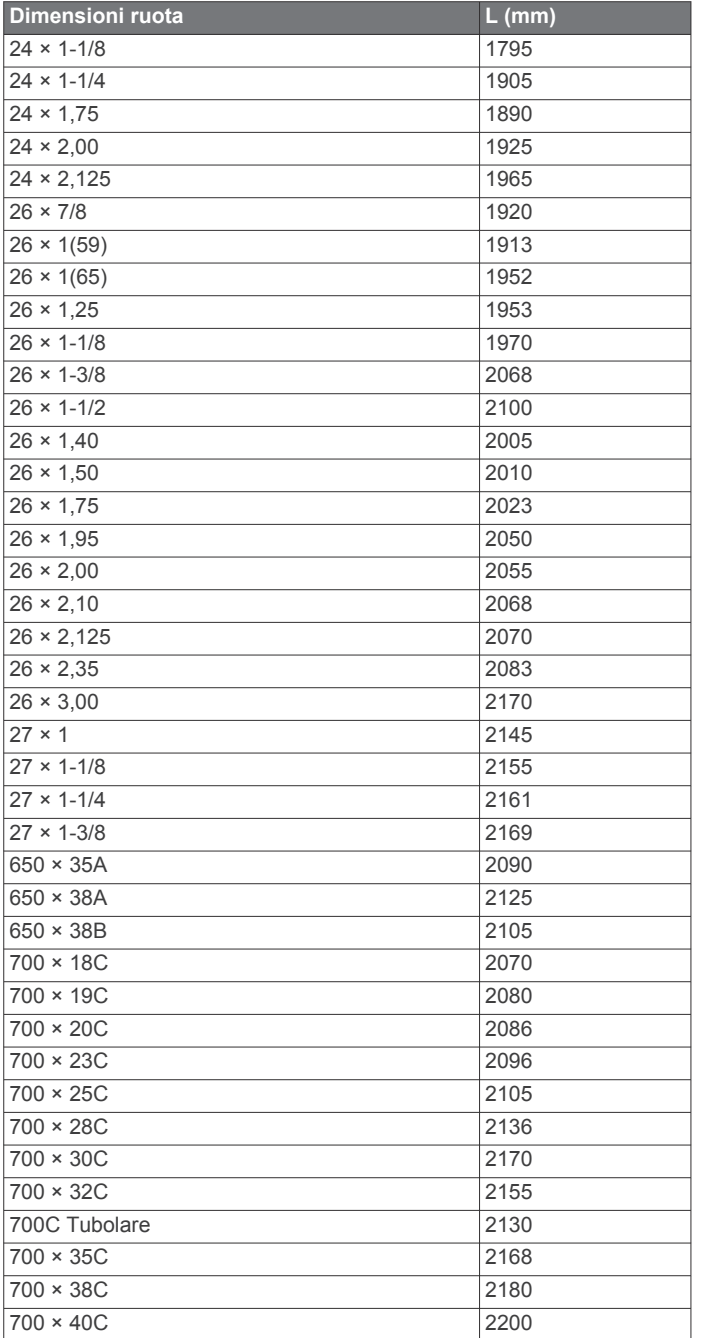

### **Contratto di licenza software**

L'USO DEL DISPOSITIVO IMPLICA L'ACCETTAZIONE DEI TERMINI E DELLE CONDIZIONI SPECIFICATI NEL SEGUENTE CONTRATTO DI LICENZA SOFTWARE. LEGGERE ATTENTAMENTE IL PRESENTE CONTRATTO.

Garmin Ltd. e le società affiliate ("Garmin") concedono una licenza limitata per l'utilizzo del software integrato in questo dispositivo (il "Software") in forma binaria eseguibile per il normale funzionamento del prodotto. Il titolo, i diritti di proprietà e di proprietà intellettuale relativi al Software sono esclusivi di Garmin e/o dei rispettivi fornitori di terze parti.

L'utente prende atto che il Software è di proprietà di Garmin e/o dei rispettivi fornitori di terze parti ed è protetto dalle leggi sul copyright in vigore negli Stati Uniti d'America e dai trattati internazionali sul copyright. L'utente riconosce inoltre che la struttura, l'organizzazione e il codice del Software, di cui non viene fornito il codice sorgente, sono considerati segreti commerciali di Garmin e/o dei rispettivi fornitori di terze parti e che il Software in formato sorgente resta un segreto

commerciale di Garmin e/o dei rispettivi fornitori di terze parti. L'utente accetta di non decompilare, disassemblare, modificare, decodificare o convertire in formato leggibile il Software o parte di esso né di creare altri prodotti basati sul Software. L'utente accetta di non esportare o riesportare il Software in qualsiasi Paese in violazione delle leggi sul controllo delle esportazioni in vigore negli Stati Uniti d'America o delle norme per il controllo delle esportazioni da qualsiasi altro Paese.

### **Esposizione alle radiofrequenze**

Questo dispositivo è un trasmettitore e ricevitore mobile che utilizza la propria antenna per inviare e ricevere bassi livelli di energia in radiofrequenza (RF) per comunicazioni vocali e di dati. Il dispositivo emette una quantità di energia RF inferiore ai limiti pubblicati durante il funzionamento al massimo livello di potenza e quando si utilizzano accessori Garmin autorizzati. In conformità ai requisiti relativi all'esposizione alle radiofrequenze FCC, il dispositivo deve essere utilizzato su un supporto compatibile o montato esclusivamente in base alle istruzioni di installazione. Non è possibile utilizzare il dispositivo in altre configurazioni.

Questo dispositivo deve essere posizionato o funzionare in combinazione con un'altra antenna o trasmettitore.

### **Indice**

#### <span id="page-19-0"></span>**A**

accessori **[7](#page-10-0), [13](#page-16-0)** aggiornamenti, software **[13](#page-16-0)** allenamento pagine **[2](#page-5-0)** schermate **[10](#page-13-0)** altimetro, calibrazione **[13](#page-16-0)** applicazioni **[5](#page-8-0), [10](#page-13-0)** associazione **[2,](#page-5-0) [6](#page-9-0)** sensori ANT+ **[7](#page-10-0)** atleta **[10](#page-13-0)** Atleta **[10](#page-13-0)** Auto Lap **[10,](#page-13-0) [11](#page-14-0)** Auto Pause **[11](#page-14-0)** avvisi **[10](#page-13-0)**

### **B**

batteria carica **[1](#page-4-0)** ottimizzazione **[12](#page-15-0)** tipo **[1](#page-4-0)** blocco, schermo **[2](#page-5-0)**

#### **C**

cadenza, avvisi **[10](#page-13-0)** calorie, avvisi **[10](#page-13-0)** campi **[5](#page-8-0)** creazione **[4](#page-7-0)** eliminazione **[5](#page-8-0)** modifica **[5](#page-8-0)** campi dati **[10](#page-13-0), [13](#page-16-0)** computer, collegamento **[9](#page-12-0)** configurazione iniziale **[12](#page-15-0)** Connect IQ **[10](#page-13-0)** contatti di emergenza **[7](#page-10-0)** contratto di licenza software **[15](#page-18-0)** coordinate **[3](#page-6-0)** cronologia **[2](#page-5-0), [8](#page-11-0)** eliminazione **[8](#page-11-0)** invio al computer **[9](#page-12-0)**

### **D**

dati memorizzazione **[9](#page-12-0)** registrazione **[12](#page-15-0)** schermate **[10](#page-13-0)** trasferimento **[9](#page-12-0)** dati utente, eliminazione **[9](#page-12-0)** dimensioni ruota **[14](#page-17-0)** dispositivo manutenzione **[12](#page-15-0)** reimpostazione **[12](#page-15-0)** distanza, avvisi **[10](#page-13-0)**

#### **E**

elastici **[13](#page-16-0)** eliminazione, tutti i dati utente **[9,](#page-12-0) [12](#page-15-0)**

#### **F**

file, trasferimento **[9](#page-12-0)** frequenza cardiaca avvisi **[10](#page-13-0)** zone **[8,](#page-11-0) [14](#page-17-0)** fusi orari **[12](#page-15-0)**

### **G**

Garmin Connect **[4](#page-7-0) – [6,](#page-9-0) [9,](#page-12-0) [10](#page-13-0)** Garmin Connect Mobile **[7](#page-10-0)** Garmin Express aggiornamento del software **[13](#page-16-0)** registrazione del dispositivo **[13](#page-16-0)** GLONASS **[11](#page-14-0)** GPS **[11](#page-14-0)** segnale **[2](#page-5-0), [3](#page-6-0), [13](#page-16-0)** GroupTrack **[6](#page-9-0)**

### **I**

icone **[2](#page-5-0)** ID Unità **[13](#page-16-0)** impostazioni **[10](#page-13-0) –[12](#page-15-0)** dispositivo **[12](#page-15-0)** impostazioni del sistema **[11](#page-14-0)** impostazioni dello schermo **[11](#page-14-0)** indietro all'inizio **[3](#page-6-0)** indirizzi, ricerca **[3](#page-6-0)** installazione **[1](#page-4-0)**

### **L**

Lap **[2](#page-5-0)** lingua **[12](#page-15-0)** LiveTrack **[6](#page-9-0)**

### **M**

mappe [3,](#page-6-0)[5](#page-8-0) aggiornamento **[13](#page-16-0)** impostazioni **[5](#page-8-0)** orientamento **[5](#page-8-0)** ricerca di posizioni **[3](#page-6-0)** memorizzazione dei dati **[9](#page-12-0)** messaggio di avviso di avvio **[11](#page-14-0)** modalità risparmio energetico **[11](#page-14-0)** montaggio del dispositivo **[1](#page-4-0)**

### **N**

navigazione **[3](#page-6-0)** indietro all'inizio **[3](#page-6-0)** interruzione **[3](#page-6-0)**

### **O**

O-Ring. *Vedere* elastici ora, avvisi **[10](#page-13-0)**

### **P**

percorsi **[4,](#page-7-0) [5](#page-8-0)** caricamento **[4](#page-7-0)** creazione **[4](#page-7-0)** impostazioni **[5](#page-8-0)** personalizzazione del dispositivo **[10](#page-13-0)** posizioni **[3](#page-6-0)** eliminazione **[4](#page-7-0)** modifica **[4](#page-7-0)** ricerca nella mappa **[3](#page-6-0)** profili, utente **[10](#page-13-0)** profilo utente **[10](#page-13-0)** pulizia del dispositivo **[12](#page-15-0)** pulsanti visualizzati **[2](#page-5-0)** punti di interesse (POI), ricerca **[3](#page-6-0)**

### **Q**

quadranti orologio **[10](#page-13-0)** quota **[13](#page-16-0)**

### **R**

record personali **[8](#page-11-0)** eliminazione **[9](#page-12-0)** registrazione del dispositivo **[13](#page-16-0)** Registrazione del prodotto **[13](#page-16-0)** reimpostazione del dispositivo **[12](#page-15-0)** retroilluminazione **[2,](#page-5-0) [11](#page-14-0)** rilevamento incidente **[7](#page-10-0)** risoluzione dei problemi **[12,](#page-15-0) [13](#page-16-0)**

### **S**

salvataggio delle attività **[2](#page-5-0)** schermo **[11](#page-14-0)** blocco **[2](#page-5-0)** scorrimento automatico **[11](#page-14-0)** segnale satellitare **[2](#page-5-0)** segnali satellitari **[3](#page-6-0), [13](#page-16-0)** sensori ANT+ **[2,](#page-5-0) [7,](#page-10-0) [8](#page-11-0)** associazione **[7](#page-10-0)** smartphone **[2](#page-5-0), [5](#page-8-0), [10,](#page-13-0) [11](#page-14-0)** app **[7](#page-10-0)** software aggiornamento **[13](#page-16-0)** licenza **[13](#page-16-0)** versione **[13](#page-16-0)** sospensione automatica **[11](#page-14-0)** specifiche **[12](#page-15-0)**

### **T**

tasti **[2](#page-5-0)** tecnologia Bluetooth **[5](#page-8-0), [6](#page-9-0), [11](#page-14-0)** Tecnologia Bluetooth **[7](#page-10-0)** temperatura **[13](#page-16-0)** timer **[2,](#page-5-0) [8](#page-11-0)** toni **[12](#page-15-0)** touchscreen **[2](#page-5-0)** trasferimento, file **[6](#page-9-0)**

#### **U**

unità di misura **[12](#page-15-0)** USB **[13](#page-16-0)** scollegamento **[9](#page-12-0)**

### **W**

waypoint, proiezione **[3](#page-6-0)** widget **[10](#page-13-0)**

#### **Z**

zone, ora **[12](#page-15-0)**

# support.garmin.com

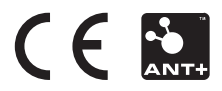